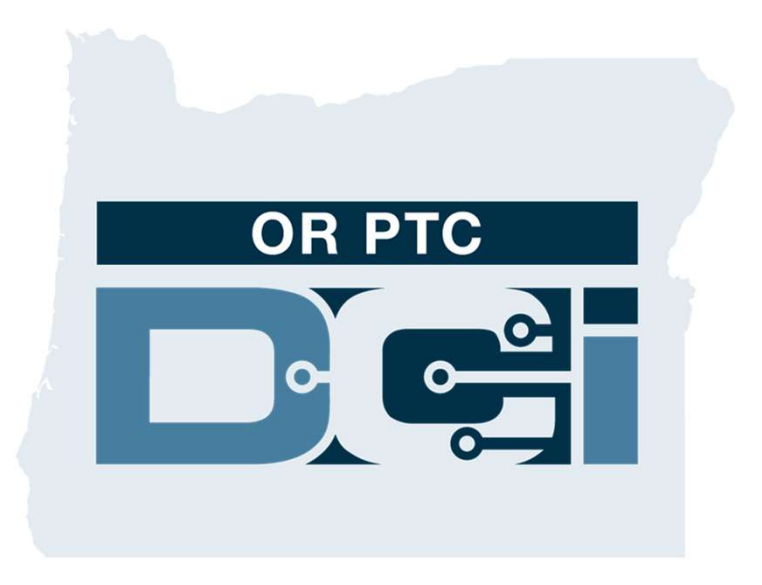

#### កម្មវិធី OR PTC DCI សៀវភៅណែនាំសម្រាប់តំណាងនិយោជកអ្នកប្រើប្រាស់ កំែណ1.3

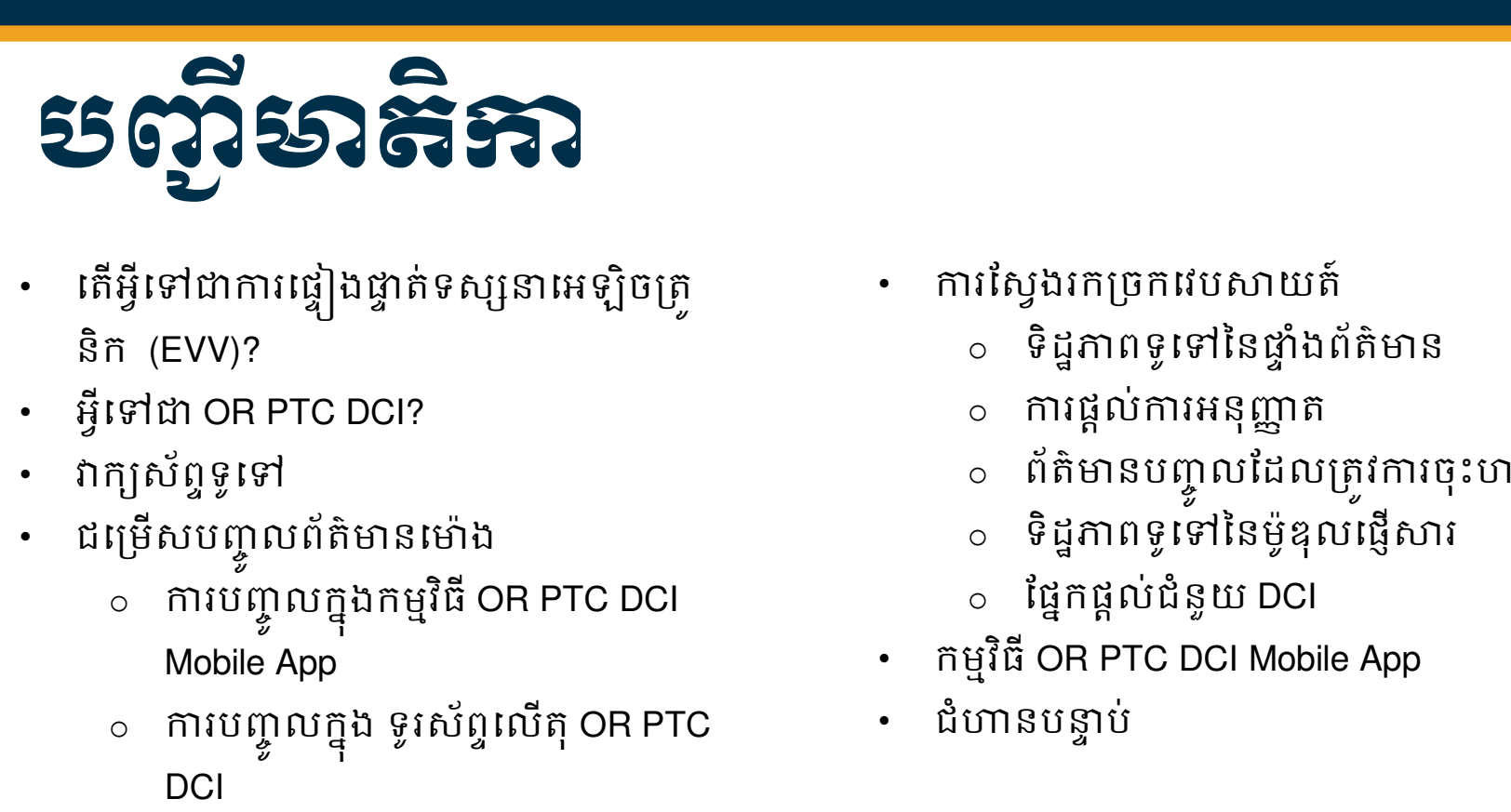

- េតអីេƛǵƺƳរេផȣƐងLjƐត់ទសƞdžេអឡិចƙតȪ និក (EVV)?
- អ្វីទៅជា OR PTC DCI?
- ǏកƘស័ពƐទូេǵ
- - $\,\circ\,\,$  ការបញ្ចូលក្នុងកម្មវិធី OR PTC DCI Mobile App
	- o Ƴរបȥƃូលកƒុង ទូរស័ពƐេលតុ OR PTC **DCI**
	- $\,\circ\,$  ព័ត៌មានបញ្ចូល OR PTC DCI Fob
	- $\,$ ់ ព័ត៌មានបញ្ចូល ច្រកវេបសាយត៍ OR PTC DCI
- ƙចកេវបǒយត៍ OR PTC DCI
	- $\,$  ការចូលទៅក្នុងច្រកវេបសាយត៍ OR
		- PTC DCI

**D'el** 

- ការស្វែងរកច្រកវេបសាយត៍
	- $\circ$  ទិដ្ឋភាពទូទៅនៃផ្ទាំងព័ត៌មាន
	- $\,$  ការផ្តល់ការអនុញ្ញាត
	- ព័ត៌មានបញ្ចូលដែលត្រូវការចុះហត្ថលេខា
	- $\circ$  ទិដ្ឋភាពទូទៅនៃម៉ូឌុលផ្ញើសារ
	- $\circ$  ផ្នែកផ្តល់ជំនួយ DCI
- កម្មវិធី OR PTC DCI Mobile App
- ជំហានបន្ទាប់

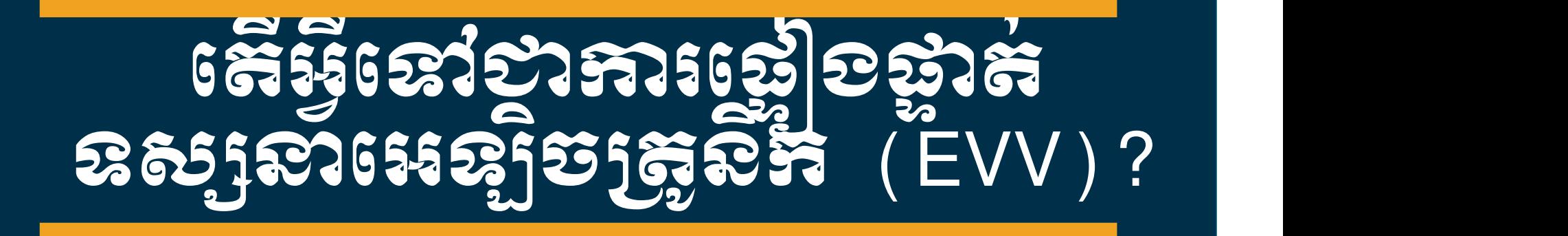

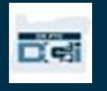

# •<br>• **ភីអ្វី ទៅជាការជ្វៀងផ្ទាត់ទស្សនាអេទ្បិចគ្រួនិក (EVV)**<br>ម្នាកិបាលសហព័ន្ធកំពុងកម្រុះឱ្យមន្ទនាក្យមូលព័ត៌មានដាក់លាក់តាមប្រព័ន្ធអេឡិចត្រូនិកនៅពេល<br>សោកម្មថែទាំងលំនួនត្រូវបានផ្តល់ជូន ដកស្រងពីច្បាប់ 21ª Century Cures Act។<br>• ដំណ តេអ្វទោបាការថ្វៀងថ្វាតទស្សនាអេឡចត្រនក (EVV)?

រដ្ឋាភិបាលសហព័ន្ធកំពុងតម្រូវឱ្យរដ្ឋនានាប្រមូលព័ត៌មានជាក់លាក់តាមប្រព័ន្ធអេឡិចត្រូនិកនៅពេលដែល សេវាកម្មថៃទាំផ្ទាល់ខ្លួនត្រូវបានផ្ដល់ជូន ដកស្រងពីច្បាប់ 21<sup>st</sup> Century Cures Act។<br>• នេះត្រូវបានហៅថា ការផ្ទៀងផ្ទាត់ទស្សនាអេឡិចត្រូនិក (EVV)  $\begin{array}{ll} \mathbf{r}_1\mathbf{r}_2\mathbf{r}_3\mathbf{r}_4\mathbf{r}_5\mathbf{r}_5\mathbf{r}_6\mathbf{r}_7\mathbf{r}_8\mathbf{r}_9\mathbf{r}_9\mathbf{r}_9\mathbf{r}_9\mathbf{r}_9\mathbf{r}_9\mathbf{r}_9\mathbf{r}_9\mathbf{r}_9\mathbf{r}_9\mathbf{r}_9\mathbf{r}_9\mathbf{r}_9\mathbf{r}_9\mathbf{r}_9\mathbf{r}_9\mathbf{r}_9\mathbf{r}_9\mathbf{r}_9\mathbf{r}_9\mathbf{r}_9\mathbf$ 

- 
- ដំណើ៎រការនេះជំនួសឱ្យដំណរើការសក្ខីបត្រតាមប្រដាសបច្ចុប្បន្ន

ទិន្នន័យខាងក្រោមត្រូវបានប្រមូលសម្រាប់ការជួបមួយលើកៗ៖

- កាលបរិច្ឆេទសេវាដែលបានផ្តល់ជូន
- 
- 
- 
- ល្បោះអ្នកផ្តល់សេវា
- ឈ្មោះអ្នកប្រើប្រាស់ទទួលសេវា

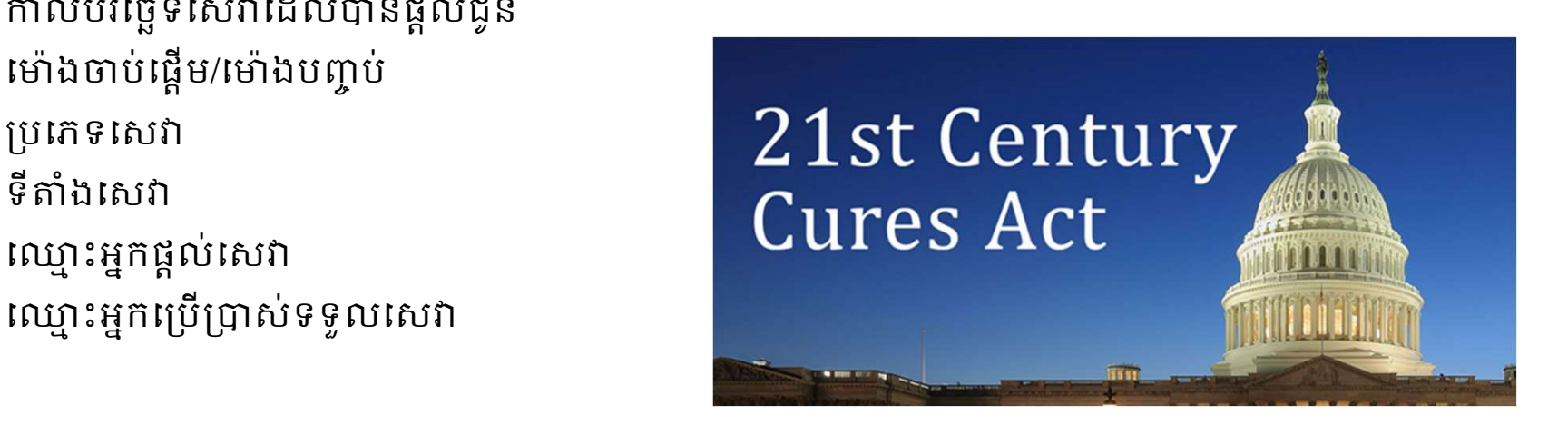

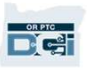

### េតអ ƛ ីេǵƺ OR PTC DCI?

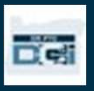

### តេអូទោព OR PTC DCI?

- oR PTC DCI មានន័យថា Oregon Provider Time Capture Direct Care Innovations (អ្នកផ្តល់ រក់អ្វី **រំ ទៅ ដា OR PTC DC**<br>
or PTC DCI មានន័យថា Oregon Provider<br>Time Capture Direct Care Innovations (អ្នកផ្តល់<br>សេវា Oregon ការចាប់ម៉ោង ការច្នៃប្រឌិតថៃទាំ<br>ដាយផ្ទាល់។<br>អន្តរាគមន៍ថែទាំដោយផ្ទាល់ (DCI) គឺជាឧបករណ៍<br>កម្មវិធី OR
- អន្តរាគមន៍ថៃទាំដោយផ្ទាល់ (DCI) គឺជាឧបករណ៍
- កម្មវិធី OR PTC DCI Mobile App អាចទាញយក
- អ្នកផ្តល់សេវានឹងប្រើប្រាស់កម្មវិធី OR PTC DCI
- អ្នកនឹងប្រើប្រាស់កម្មវិធី OR PTC DCI ដើម្បីចុះ សម្រាប់អ្នកប្រើប្រាស់ដែលអ្នកជាតំណាង។

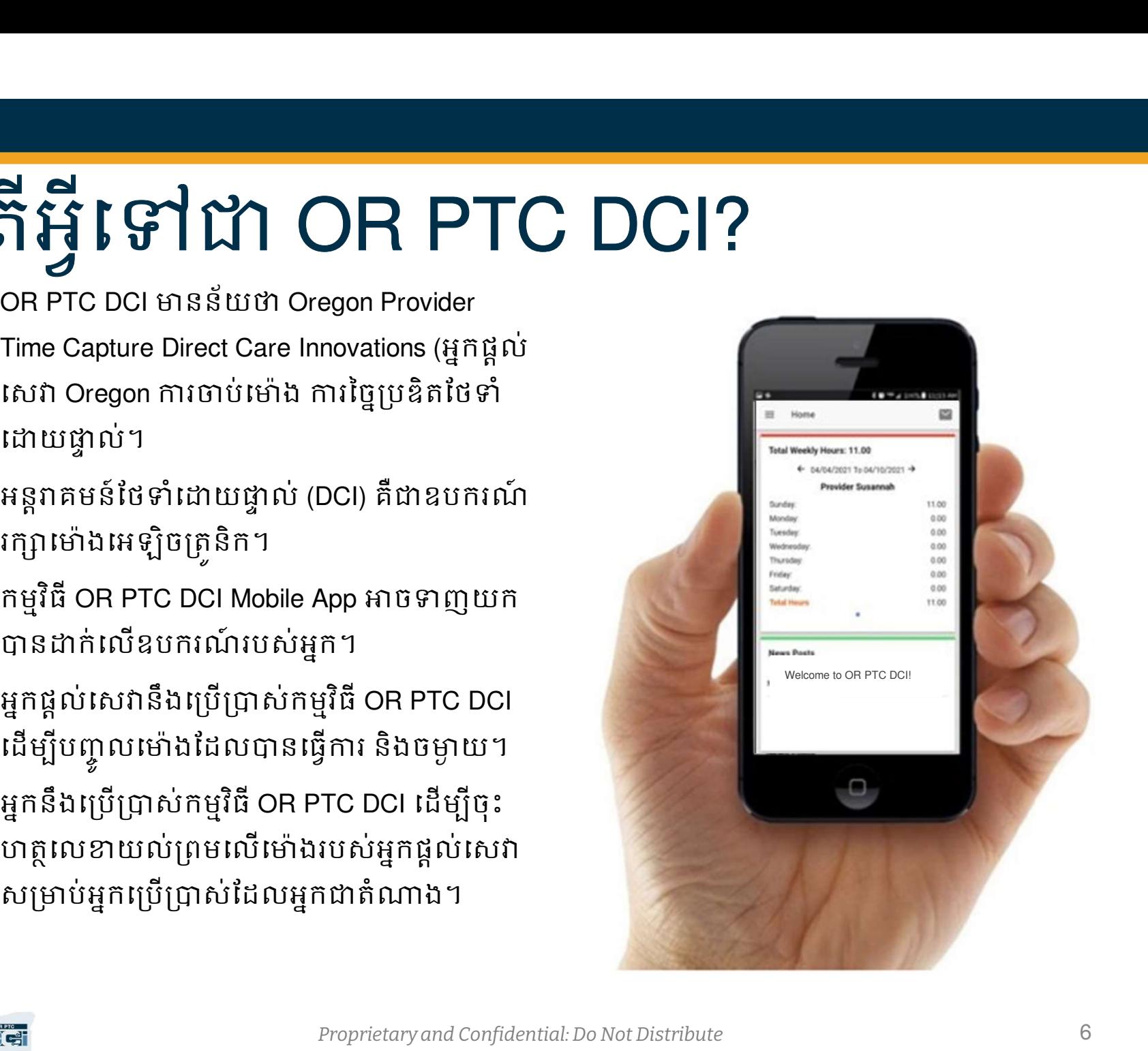

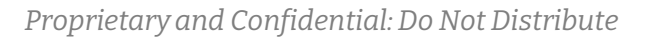

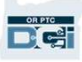

### វាក្យស័ព្ទទូទៅ

- **អតិថិជន៖** ព័ត៌មានរបស់អ្នកប្រើប្រាស់នៅក្នុងកម្មវិធី OR PTC DCI ត្រូវបានហៅថា ព័ត៌មានអតិថិជន។
- **អាណាព្យាបាល៖** ព័ត៌មានរបស់អ្នកកនៅក្នុងកម្មវិធី OR PTC DCI ត្រូវបានហៅឋា ព័ត៌មានអាណាព្យាបា<br>ល។  $\mathfrak{W}$ ។
- ព័ត៌មានបញ្ចូលពីមុនៗ៖ ព័ត៌មានបញ្ចូលពីមុនៗ គឺជាព័ត៌មានបញ្ចូលដែលបានបន្ថែមទៅក្នុងកម្មវិធីមិន **ា ក្រី ្រ្យិ ស៊ី រ៉ា ្ស៊ី ្រ្វ៊ី ្រី ្រី ្រី ]**<br>អតិថិជន៖ ព័ត៌មានរបស់អ្នកប្រើប្រាស់នៅក្នុងកម្មវិធី OR PTC DCI ត្រូវបានហៅថា ព័ត៌មានអាតិថិជន។<br>ស។<br>ព័ត៌មានបញ្ចូលពីមុនៗ៖ ព័ត៌មានបញ្ចូលពីមុនៗ គឺជាព័ត៌មានបញ្ចូលដែលបានបន្ថែមទៅក្នុង ដែលបានធ្វេឡេងដោយអ្នកផ្តល់សេវានងតម្រូវឱ្យមានការអនុមតរបស់អ្នក។ • កម្មវិធិ កម្ម អាយុ កម្មវិធី OR PTC DCI ក្រូវបានហៅថា ព័ត៌មានអតិថិជន។<br>• អតិថិជន៖ ព័ត៌មានរបស់អ្នកប្រើប្រាស់នៅក្នុងកម្មវិធី OR PTC DCI ក្រូវបានហៅថា ព័ត៌មានអាណាព្យាបា<br>បារ<br>• ក៏តំមានបញ្ចូលពីមុនៗ៖ ព័ត៌មានបញ្ចូលពីមុនៗ គឺជាព័ត៌ម **អតិថិជន៖** ព័ត៌មានរបស់អ្នកប្រើប្រាស់នៅក្នុងកម្មវិធី OR PTC D<br>អតិថិជន៖ ព័ត៌មានរបស់អ្នកប្រើប្រាស់នៅក្នុងកម្មវិធី OR PTC D<br>ល។<br>ព័ត៌មានបញ្ចូលពីមុនៗ៖ ព័ត៌មានបញ្ចូលពីមុនៗ គឺជាព័ត៌មានបញ្ចូល<br>មែននៅក្នុងម៉ោងជាក់ស្តែង។ ទិន្នន័យបញ្ចូល អតចធន៖ ពតមានរបស់អ្នកប្រេប្រាសនៅក្នុងកម្មវិធី OR PTC DCI គ្រូរបានលោហ ពេតមានអតចធន។<br>អាណាព្យាបាល៖ ព័ត៌មានរបស់អ្នកកនៅក្នុងកម្មវិធី OR PTC DCI ត្រូវបានហៅថា ព័ត៌មានអាណាព្យាបា<br>យ៉ាង<br>នៃនៅក្នុងម៉ោងជាក់ស្តែង។ ទិន្នន័យហ្គាលពីមុនៗ គឺជា
- 
- ដេបសាយត៍ពេញកម្មវិធី **OR PTC DCI Mobile៖** វេបសាយត៍កម្មវិធី OR PTC DCI ពេញលេញក៏អាចចូល<br>នៅលើឧបករណ៍ចល័តផងដែរ។ ស្ទូមចូលទៅកាន់វេបសាយត៍ DCI នៅលើកម្មវធី browser នៃឧបករណ៍ ចល័តរបស់អ្នក។ បន្ទាប់មកសូមចុច "Go to Full Site" នៅក្រោមប៊ូតុង Sign In។ ព័ត៌មានបញ្ចូលពីមុនៗ៖ ព័ត៌មានបញ្ចូលពីមុនៗ គឺជាព័ត៌មានបញ្ចូលដែលបានបន្ថែមទៅក្នុងកម្មវិធីមិន<br>មែននៅក្នុងម៉ោងជាក់ស្តែង។ ទិន្នន័យបញ្ចូលពីមុនមិនអនុវត្តតាម EVV ឡើយ។ ទិន្នន័យបញ្ចូលពីមុនៗ<br>ដែលបានធ្វើឡើងដោយអ្នកផ្តល់សេវានឹងកម្រូវឱ្យមាន
- **វេបសាយត៍កម្មវិធី OR PTC DCI Mobile Web៖** វេបសាយត៍ mobile web គឺជាកំណែសម្រាប់ប្រើនៅលើ<br>ឧបករណ៍ចល័តនៃកម្មវិធី OR PTC DCI។ ឧបករណ៍ឆ្លាតវៃរបស់អ្នកនឹងកំណត់កំណត់ទៅ mobile web នៅពេលអ្នកស្វែងរកផបថសាយត៍ OR PTC DCI នៅក្នុងកម្មវិធី browser។

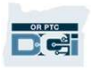

### វាក្យស័ព្ទទូទៅ

- **ទូរស័ព្ទខ្សែ OR PTC DCI៖** អ្នកផ្តល់សេវាអាចប្រើប្រាស់ទូរស័ព្ទខ្សែរបស់អ្នកប្រើប្រាស់ដែលអ្នកតំណាង<br>ដើម្បីដាក់ម៉ោងចូល និងដាក់ម៉ោងចេញ ឬបញ្ចូលព័ត៌មានម៉ោងពីមុនៗ។ ិញ្ជី **កំប<sup>ំរ</sup>ួល និង ក្រៅ**<br>ម្ចាស់<mark>ពូវីឌ្យ OR PTC DCI៖ អ្នកផ្តល់សេវាអាចប្រើប្រាស់ទូរស័ព្ទខ្សែរបស់អ្នកប្រើប្រាស់ដែលអ្នកតំណាង<br>ដើម្បីដាក់ម៉ោងចូល និងដាក់ម៉ោងចេញ ឬបញ្ចូលព័ត៌មានម៉ោងពីមុនៗ។<br>ចូលបានពីកុំព្យូទ័រលើតុ និងកុំព្យូទ័រយូ</mark>
- ច្រកវេបសាយត៍ OR PTC DCI៖ វេបសាយត៍កម្មវិធី OR PTC DCI ពេញលេញ។ ច្រកវេបសាយត៍អាច ចូលបានពកុំព្យូទរលេតុ នងកុំព្យូទរយូរដេ ព្រមទាងកម្មវធ browser នៅលេឧបករណ៍ឆ្លាត់វេផងដេរ។
- 
- ទូរស័ព្ទខ្សែ OR PTC DCI៖ អ្នកផ្តល់សេវាអាចប្រើប្រាស់ទូរស័ព្ទខ្សែរបស់អ្នកប្រើប្រាស់ដែលអ្នកតំណាង<br>• ទូរស័ព្ទខ្សែ OR PTC DCI៖ អ្នកផ្តល់សេវាអាចប្រើប្រាស់ទូរស័ព្ទខ្សែរបស់អ្នកប្រើប្រាស់ដែលអ្នកតំណាង<br>• ច្រកដបសាយត៍ OR PTC DCI៖ ដប • <mark>ព័ត៌មានបញ្ចូលម៉ោងជាក់ស្តែង៖</mark> ព័ត៌មានបញ្ចូលម៉ោងជាក់ស្តែងត្រូវបានបង្កើតឡើងនៅពេលអ្នកផ្តល់<br> សេវា ដាក់ម៉ែាងចូល និងម៉ោងចេញ ជាម៉ោងជាក់ស្តែង។ ព័ត៌មានបញ្ចូលម៉ោងជាក់ស្តែងនៅក្នុងកម្មវិធី **UPT VPU I**<br>DR PTC DCI៖ អ្នកផ្តល់សេវាអាចប្រើប្រាស់ទូរស័ព្ទខ្សែរបស់អ្នកប្រើប្រាស់ដែលអ្នកតំណាង<br>ឯចូល និងដាក់ម៉ោងចេញ ឬបក្ខលព័ត៌មានម៉ោងពីមុនៗ។<br>ព្យូទ័រលើតុ និងកុំព្យូទ័រយូរដៃ ព្រមទាំងកម្មវិធី browser នៅលើឧបករណ៍ឆ្លាតដៃងដែរ។<br>ព្យូ ទូរស័ព្ទខ្សែ OR PTC DCI៖ អ្នកផ្តល់សេវាអាចប្រើប្រាស់ទូរស័ព្ទខ្សែរបស់អ្នកប្រើប្រាស់ដែលអ្នកតំណាង<br>ដើម្បីដាក់ទៅងចូល និងដាក់ចោងចេញ ឬបញ្ចូលព័ត៌មានម៉ោងពីមុនៗ។<br>ចូលបានពីកុំព្យូទ័ពលីកុ និងកុំព្យូទ័រយូរដៃ ព្រមទាំងកម្មវិធី browser នៅល ម្លាប់បានក្បែប្រទាំង លេខកូដេសម្នាក់ដែលផ្តល់ជូនអ្នកដោយទីភ្នាក់ងារដើម្បីចូលកម្មវិធី OR PTC DCI<br>• លេខកូដសម្ងាត់៖ លេខកូដសម្ងាត់ដែលផ្តល់ជូនអ្នកដោយទីភ្នាក់ងារដើម្បីចូលកម្មវិធី OR PTC DCI<br>• ព័ន្តនឹងត្រូវធ្វើការផ្លាស់ប្តូរនៅពេលអ
- េល្ខេទកូដមូលហេតុ៖ កម្មវធិ៍ OR PTC DCI និងតម្រូវឱ្យបញ្ចូលលេខកូដមូលហេតុនៅពេលអ្នកផ្តល់សេវា បន្ថែមពត៌មានបញ្ចូលពមុនៗ នៅក្នុងច្រក់វេបសាយត៍។ លេខកូដមូលលោតុមានសារសំខាន់ដើម្បទ ភ្នាក់ងារអាចតាមដានការអនុវត្តតាម EVV។
- ADL/IADL-1។
- ឈ្មោះអ្នកប្រើប្រាស់៖ ឈ្មោះដែលទីភ្នាក់ងារផ្តល់ជូនអ្នកដើម្បីចូលកម្មវិធី OR PTC DCI។

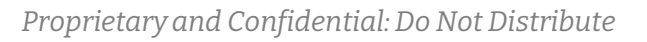

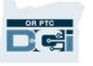

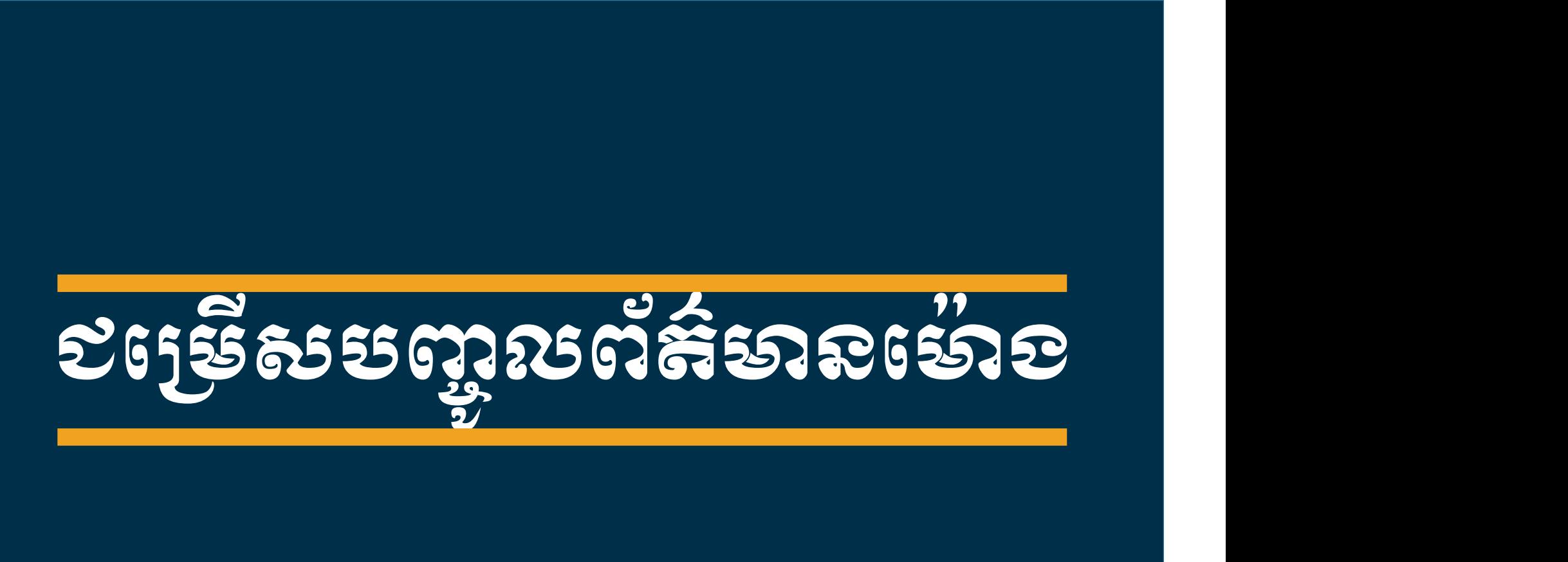

 $D$ 

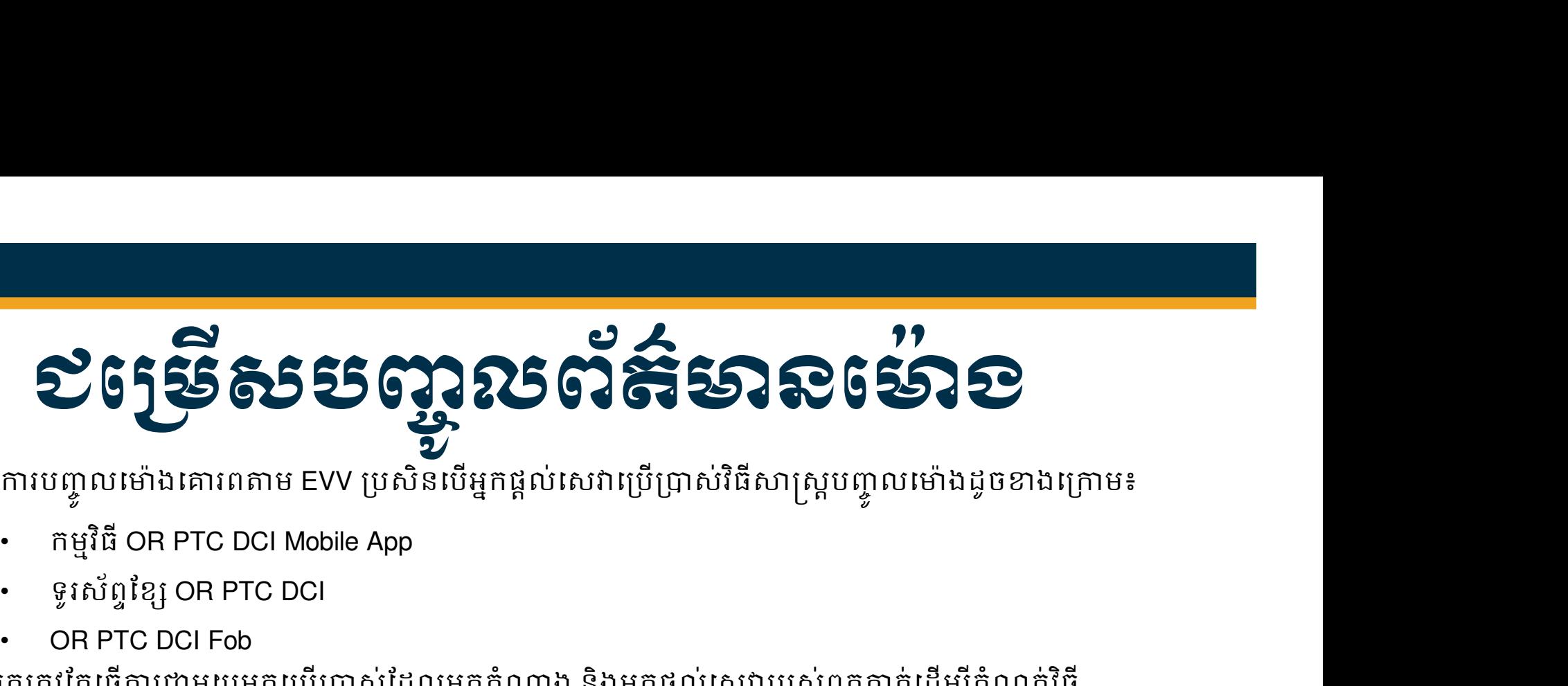

ូ

OR PTC DCI Fob អ្នកត្រវតែធ្វើការជាមួយអ្នកប្រើប្រាស់ដែលអ្នកតំណាង និងអ្នកផ្តល់សេវារបស់ពួកគាត់ដើម្បីកំណត់វិធី សាស្ត្រ ឬវិធីសាស្ត្រល្អបំផុតសម្រាប់ការបញ្ចូលពេលវេលា។ អាចវិធីសាស្ត្រជាច្រើន ប្រសិនបើចាំបាច់។

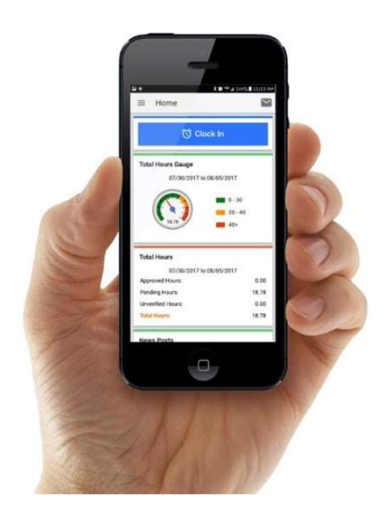

កម្មវិធី OR PTC DCI Mobile App

• ទូរស័ពƐែខƞ OR PTC DCI

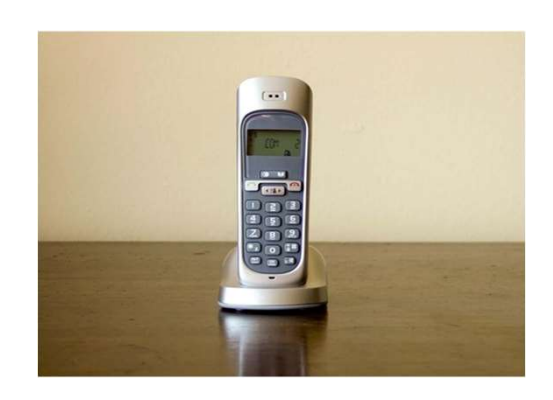

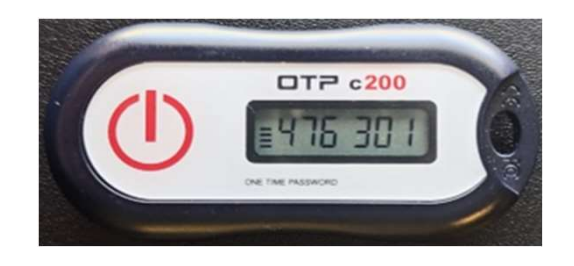

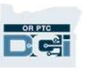

#### $\mathbf{z}_i$ របេះ បានប្អូនមន្តខ្ពស់ or PTC DCI Mobile App

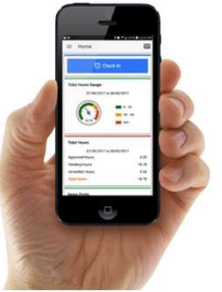

ការមេស្អ្**លអង្គខកម្មទិនី OR PTC DCI Mobile App គឺឆ្នាំ ឆ្នាំឆ្នាំ ស្រុកកម្ពុជា គឺឆ្នាំ**<br>កម្មវិធី OR PTC DCI Mobile App គឺជាកម្មទូរស័ព្ទចល័តដែលអ្នកផ្តល់សេវាងាយស្រួលក្នុងការដាក់ម៉ោងចូល<br>និងម៉ោងចេញតាមម៉ោងជាក់ស្តែង និងធ្វើការផ និងនិងនិងប្អូន ប្រមិននិង<br>ស្រ្តី និងប្អូន ប្រមិន និង និង CR PTC DCI Mobile App<br>សម្បីធី OR PTC DCI Mobile App គឺជាកម្មទូរស័ព្ទចល័តដែលអ្នកផ្តល់សេវាងាយស្រួលក្នុងការដាក់ម៉ោងចូល<br>និងម៉ោងចេញតាមម៉ោងជាក់ស្តែង និងធ្វើការផ្ទៀងថ្នាត់ • បំេពញលកſខណƋ ƙបព័នƑƙបតិបតិƎƳរអបƓបរNj (Android 8.0, Apple iOS 13 ឬេលសពីេនះ)

ដើម្បីប្រើប្រាស់កម្មវិធី OR PTC DCI Mobile App អ្នកផ្តល់សេវាត្រវ៖

- មានទូរស័ព្ទ/ឧបករណ៍ឆ្លាតវៃ (Android ឬ Apple)
- 
- 
- កម្មវិធី OR PTC DCI Mobile App គឺជាកម្មទូរស័ព្ទចល័តដែលអ្នកផ្តល់សេវាងាយស្រួលក្នុងក<br>និងម៉ោងចេញតាមម៉ោងដាក់ស្តែង និងធ្វើការផ្ទៀងផ្ទាត់ EVV ដោយប្រើប្រាស់ឧបករណ៍ឆ្លាត<br>• មានទូរស័ព្ទ/ឧបករណ៍ឆ្លាតវៃ (Android ឬ Apple)<br>• ម៉ានទូរស័ព្ទ/ កម្មវិធី OR PTC DCI Mobile App គឺជាកម្មទូរស័ព្ទធល័តដែលអ្នកផ្តល់សេវាងាយស្រួលក្នុងការដាក់ម៉ោងចូល<br>និងម៉ោងចេញតាមម៉ោងជាក់ស្តែង និងធ្វើការផ្អៀងផ្ទាត់ EVV ដោយប្រើប្រាស់ឧបករណ៍ឆ្លាតវៃបស់ខ្លួន។<br>• អានទូរស័ព្ទ/ឧបករណ៍ឆ្លាតវៃ (Android ម៉ោងចេញតាមម៉ោងជាក់ស្តែង និងធ្វើការផ្ទៀងផ្ទាត់ EVV ដោយប្រើប្រាស់ឧបករណ៍ឆ្លាតវៃរបស់ខ្លួន។<br>ម្បីប្រើប្រាស់កម្មវិធី OR PTC DCI Mobile App អ្នកផ្តល់សេវាត្រូវ៖<br>មានទូរស័ព្ទ/ឧបករណ៍ឆ្លាតវៃ (Android ឬ Apple)<br>មានសេវាអ៊ីនធឺណិតតាមរយៈទិន ពេលទូទាត់។

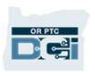

#### ការបញ្ចូលក្នុង ទូររ  $\begin{array}{c} \begin{array}{c} \text{I} & \text{II} & \text{II} \end{array} \\ \begin{array}{c} \text{I} & \text{II} & \text{II} \end{array} \end{array}$ លក្នុង ទូវសព្វលេតុ ( ้ ង ទូវស័ព្ទលេតុំ OR PTC DCI

ការបញ្ចូលក្នុង ទូរស័ព្ទលើតុ OR PTC DCI<br>ជម្រើសទូរស័ព្ទខ្សែ០RPTC DCI គឺជាជម្រើសមួយសម្រាប់អ្នកផ្តល់សេវាចាប់ម៉ោង ប្រសិនបើអ្នកប្រើ<br>ប្រាស់មានទូរស័ព្ទខ្សែដែលពួកគាត់អាចទទួលសោរ ហើយអ្នកផ្តល់សេវាពុំមានឧបករណ៍ឆ្លាកវៃ។<br>• ទូរស័ព្ទខ្សែអា ប្រាស់មានទូរស័ព្ទខ្សែដែលពួកគាត់អាចទទួលសេវា ហើយអ្នកផ្តល់សេវាពុំមានឧបករណ៍ឆ្លាតវៃ។ ការបញ្ជាលក្នុង<br>មន្ត្រីសទ្ធរស័ព្ទ ស្រុក ស្រី ស្រី ព្រលឹត OR PTC DCI<br>ព្រម័សទូរស័ព្ទខ្សែនា PTC DCI គឺជាជម្រើសមួយសម្រាប់អ្នកផ្តល់សេវាចាប់ម៉ោង ប្រសិនបើអ្នកប្រើ<br>ព្រស់មានទូរស័ព្ទខ្សែដែលពួកគាត់អាចទទួលសេវា ហើយអ្នកផ្តល់សេវាពុំមាននិ កិរិនិប៊័ ញុកស្រី ក្នុង<br>កិរិនិប៊័ ញុកស្រី ក្នុង<br>បម្រើសទូរស័ព្ទខ្សែ OR PTC DCI គឺជាជម្រើសមួយសម្រាប់អ្នកផ្តល់សេវ<br>ពាស់មានទូរស័ព្ទខ្សែដែលពួកគាត់អាចទទួលសោ ហើយអ្នកផ្តល់សេវា<br>• អ្នកប្រើប្រាស់ត្រូវមានទូរស័ព្ទខ្សែ នៅអាសយដ្ឋានដែល

- អ្នកប្រើប្រាស់ត្រូវមានទូរស័ព្ទខ្សែ នៅអាសយដ្ឋានដែលខ្លួនទទួលសេវា។
- ឱ្យគេផ្ទៀងផ្ទាត់ទូរស័ព្ទខ្សែតាមការិយាល័យក្នុងមូលដ្ឋានរបស់អ្នកប្រើប្រាស់។

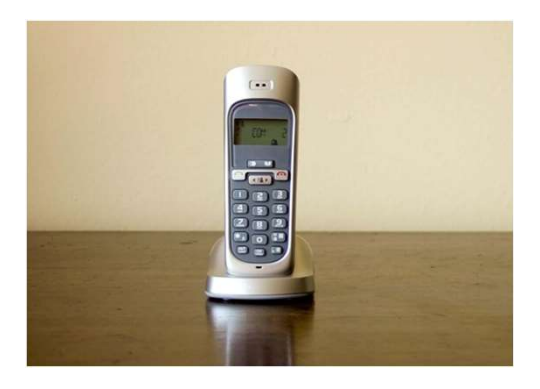

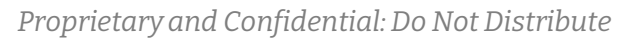

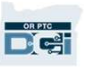

#### ការបញ្ចូលក្នុង ទូររ  $\begin{array}{c} \begin{array}{c} \text{I} & \text{II} & \text{II} \end{array} \\ \begin{array}{c} \text{I} & \text{II} & \text{II} \end{array} \end{array}$ លក្នុង ទូវសព្ទលេតុ ( ុ ង ទូវសព្ទលេតុ OR PTC DCI េNj៉ ងƺក់ែសងƉ • ព្រះបញ្ចាលក្នុង<br>• ព័ត៌មានហើយ<br>ម៉ោងជាក់ស្ដែង<br>• ព័ត៌មានថោងត្រូវបានចាត់ទុកថា ជាថោងជាក់ស្ដែងប្រសិនបើអ្នកផ្ដល់សេវាដាក់ចោងចូលនៅ<br>• ពួកផ្ដល់សេវាត្រូវចៅពីលេខទូរស័ព្ទខ្សែបេស់អ្នកប្រើប្រាស់នៅលើហ្វាលនៅក្នុងកម្មវិធី OR PTC<br>pCl 1 េហ្វាលក្នុង ទូរស័ព្ទលើតុ OR PTC DCI<br>សាក់ស្តែង<br>ព័ត៌មានម៉ោងព្រូវបានចាត់ទុកថា ជាម៉ោងជាក់ស្តែងប្រសិនបើអ្នកផ្តល់សោងក់ម៉ោងចូលនៅ<br>ពលចាប់ផ្តើមផន និងដាក់ម៉ោងចេញនៅពេលបណ្តប់ផន។<br>អ្នកផ្តល់សេវាត្រូវបៅព្រៃឆ្នាត់ព័ត៌មានបញ្ចូលទូរស័ព្ទខ្សែក

- ម៉ាំងជាក់ស្តែង<br>• ព័ត៌មានម៉ោងគ្រូវបានចាត់ទុកថា ជាម៉ោងជាក់ស្តែងប្រសិនបើអ្នកផ្តល់សេវាជាក់ម៉ោងចូលនៅ<br>• អ្នកផ្តល់សេវាគ្រូវលោពីលេខទូរស័ព្ទខ្សែរបស់អ្នកប្រើប្រាស់នៅលើហ្វាលនៅក្នុងកម្មវិធី OR PTC<br>• អ្នកផ្តល់សេវាគ្រូវលោពីលេខទូរស័ព្ ម៉ោងជាក់ស្តែង<br>• ព័ត៌មានម៉ោងត្រូវបានចាត់ទុកថា ជាម៉ោងជាក់ស្តែងប្រសិនបើអ្នកផ្តល់សេវាដាក់ម៉ោងចូលនៅ<br>• អ្នកផ្តល់សេវាគ្រូវហៅពីលេខទូរស័ព្ទខ្សែរបស់អ្នកប្រើប្រាស់នៅលើហ្វាលនៅក្នុងកម្មវិធី OR PTC<br>• អ្នកផ្តល់សេវាគ្រូវហៅពីលេខទូរស័ព្ទខ្
- អ្នកផ្តល់សេវាត្រូវហៅពីលេខទូរស័ព្ធខ្សែរបស់អ្នកប្រើប្រាស់នៅលើហ្វាលនៅក្នុងកម្មវិធី OR PTC DCI។
- 
- 

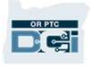

#### • អ្នក ស្រាប ក្នុង<br>មិនស្រាប ក្នុង អាច ស្រី ស្រី ព្រំលី ត្តុ OR PTC DCI<br>សំរិមានពីមុន<br>• ការបញ្ចូលមកក្រូបបានចាត់ទុកដាម៉ោងពីមុនប្រសិនបើកេត្រូវបានបញ្ចូលបន្ទាប់ពីសេងក្រូវបាន<br>• កំពិមានបញ្ចូលទូរស័ព្ទខ្សែពីមុនផ្ទុំគោរពតាម EVY ឡើយ • ព្រះប្រញាលក្នុង ទូរស័ព្ទលើក OR PTC DCI<br>• តាមហ្វ្លេយម៉ាងត្រូវបានចាត់ទុកដាម៉ោងពីមុនប្រសិនបើវាត្រូវបានបច្ចូលបន្ទាប់ពីសេវាត្រូវបាន<br>• ព័ត៌មានបច្ចូលទូរស័ព្ទខ្សែពីមុនពុំគោរពតាម EVV ឡើយ ហើយគួរប្រើប្រាស់ដាករណីលើកលែង។<br>• ពួកជួលសេ ការបញ្ចូលក្នុង ទូ **| bU | | 니**<br>| q<br>| លក្នុង ទូវសព្វលេតុ ុ ង ទូវស័ព្ទលេតុំ OR PTC DCI

#### ព័ត៌Njនពីមុន

- ផ្តល់ជូនរួចហើយ។
- 
- អ្នកផ្តល់សេវាគ្រូវហៅមកពីលេខទូរស័ព្ធខ្សែរបស់អ្នកប្រើប្រាស់នៅលើហ្វាលនៅក្នុងកម្មវិធី OR PTC DCI។
- នៅពេលបន្ថែមព័ត៌មាន អ្នកផ្តល់សេវានឹងប្រគល់ជូនអ្នក ឬអ្នកប្រើប្រាស់នូវទូរស័ព្ទ។ ប្រព័ន្ធនឹង អានពត៌មានបញ្ចូលលម្អត់ នងស្នេខ្យង្អកប្រេប្រាសបញ្ជាក់ ដោយបញ្ចូលលេខកូដ PIN។ លេខកូដ ការបញ្ចូលម៉ោងត្រូវបានចាត់ទុកជាម៉ោងពីមុនប្រសិនបើវាត្រូវបានបញ្ចូលបន្ទាប់ពីសេវាត្រូវបាន<br>ផ្តល់ជូនរួចហើយ។<br>អ្នកផ្តល់សេវាត្រូវហៅមកពីលេខទូរស័ព្ទខ្សែរបស់អ្នកប្រើប្រាស់នៅលើហ្វាលនៅក្នុងកម្មវិធី OR<br>PTC DCI។<br>នៅពេលបន្ថែមព័ត៌មាន អ្នកផ្ត

ស<mark>ម្គាល់៖</mark> ប្រសិនបើអ្នក ឬអ្នកប្រើប្រាស់នឹងពុំមានវត្តមានសម្រាប់ព័ត៌មានបញ្ចូលពីមុនៗ ស្ងមស្នើឱ្យ អ្នកផ្តល់សេវាដើម្បីបញ្ចូលព័ត៌មានបញ្ចូលពីមុនៗទៅក្នុងច្រកវេបសាយត៍ OR PTC DCI។

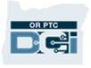

#### OR PTC DCI Fob

OR PTC DCI Fob គឺជាវិធីសាស្ត្រមួយទៀតដែលអ្នកប្រើប្រាស់អាចប្រើប្រាស់ប្រសិនបើអ្នកផ្តល់សេវាពុំ **in Act of Act of Act of Act of Act of Act of Act of Act of Act of Act of Act of Act of Act of Act of Act of Act**<br>Act of Pric DCI Fob គឺជាវិធីសាស្ត្រមួយទៀតដែលអ្នកប្រើប្រាស់តាចប្រើប្រាស់ប្រសិនបើអ្នកផ្តល់សេវាពុំ<br>អាចចូលឧបករណ  $\mathsf{OR}\mathsf{PTC}\mathsf{DCI}\mathsf{Fob}$ <br>on PTC DCI Fob គឺជាវិធីសាស្ត្រមួយទៀតដែលអ្នកប្រើប្រាស់អាចប្រើប្រាស់ប្រសិនបើអ្នកផ្តល់សេវាពុំ<br>អាចចូលឧបករណ៍ឆ្លាតដៃ ហើយអ្នកប្រើប្រាស់ពុំមានទូរស័ព្ទខ្សែ ដែលខ្លួនទទួលបានសេវា។<br>• Fob គឺជាឧបករណ៍ឆ្លុច ដែល

#### ដើម្បីប្រើប្រាស់ OR PTC DCI Fob៖

- អ្នកផ្តល់សេវាត្រវមានលទ្ធភាពចូលឧបករណ៍ Fob នៅពេលចាប់ផ្តើម និងបញ្ចប់វេន។
- ព័ត៌Njនបȥƃូលែដលបេងតេ <sup>ž</sup> ƽយឧបករណ៍ Fob ។ 0R PTC DCI Fob គឺជាវិធីសាស្ត្រមួយទៀតដែលអ្នកប្រើប្រាស់អាចប្រើប្រាស់ប្រសិនបើអ្នកផ្តល់សេវាពុំ<br>អាចចូលឧបករណ៍ឆ្លាតវៃ ហើយអ្នកប្រើប្រាស់ពុំមានទូរស័ព្ទខ្សែ ដែលខ្លួនទទួលបានសេវា។<br>• អ្នកផ្តល់សេវាត្រូវមានលទ្ធភាពក្លាបអ៊ុនធឺណិតនៅពេលប Fob ទៅក្នុងច្រកវេបសាយត៍ OR PTC DCI។

ស<mark>ម្គាល់៖</mark> អ្នកមិនត្រូវបានតម្រវឱ្យផ្ទៀងផ្ទាត់ព័ត៌មានបញ្ចូលដើម្បីផ្ទៀងផ្ទាត់<br>ព័ត៌មានបញ្ចូលដែលបង្កើតដោយឧបករណ៍ Fob ។

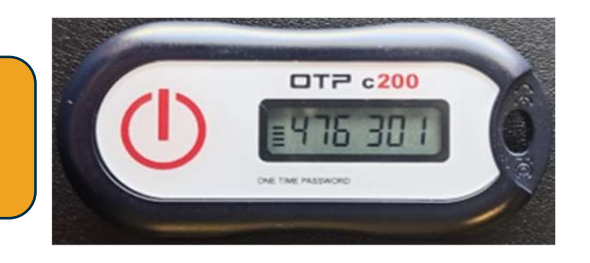

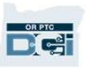

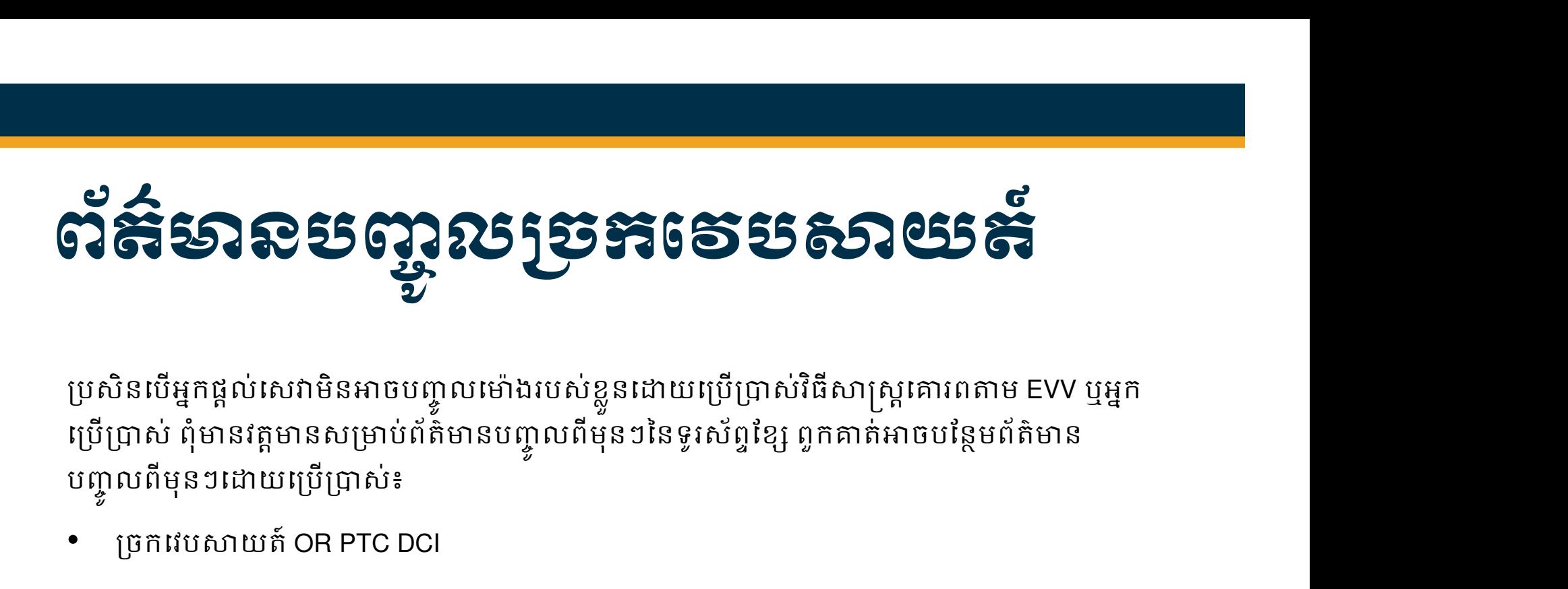

ប្រេប្រាស ពុមានវត្តមានសម្រាប់ពត៌មានបញ្ចូលពមុនៗនេទូរស័ព្ទខ្សែ ពួកគាត់អាចបន្ថេមពត៌មាន បញ្ចូលពីមុនៗដោយប្រើប្រាស់៖ ƙបសិនេបអƒកផƉល់េសǏបȥƃូលេNj៉ ងេǵកƒុងƙចកេវបǒយត៍ OR PTC DCI អƒកƙតȪវចុះហតេលƏ ƴយល់ ƙពមេលេNj៉ ងេនះេǷេពលបȥƃប់រយៈេពលទូDŽត់េដមƓីឱƘអកផƒ Ɖល់េសǏទទួលLJនƳរទូDŽត់។

្យច្រកវេបសាយត៍ OR PTC DCI

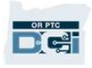

### ƙចកេវបǒយត៍ OR PTC DCI

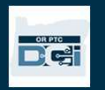

# ƙចកេវបǒយត៍ OR PTC DCI េNj៉ ងែដលNjនសƙNjប់អƒកផƉល់េសǏ សូមពិNJកǜអំពី

ឥលូវនេះ យើងបានពិនិត្យមើលជម្រើសព័ត៌មានបញ្ចូល<br>ម៉ោងដែលមានសម្រាប់អ្នកផ្តល់សេវា ស្ងមពិភាក្សាអំំពី របៀបដែលអ្នកនឹងចូលប្រើប្រាស់ច្រកវេបសាយត៍ OR PTC DCI។ អ្នកអាចប្រើប្រាស់ច្រកវេបសាយត៍ដើម្បី៖ េនេះ យើងបានពិនិត្យមើលជម្រើសព័ត៌មានបញ្ចូល<br>ដែលអ្នកនឹងចូលប្រើប្រាស់ច្រកវេបសាយត៍ OR<br>DCl1 អ្នកអាចប្រើប្រាស់ច្រកវេបសាយត៍ OR<br>DCl1 អ្នកអាចប្រើប្រាស់ច្រកវេបសាយត៍ដើម្បី៖<br>ពិនិត្យមើលការផ្តល់ការអនុញ្ញាតសេវារបស់អ្នកប្រើ<br>ព្រាស់។<br>ដែលបានផ្

- ពិនិត្យមើលការផ្តល់ការអនុញ្ញាតសេវារបស់អ្នកប្រើ ព្រាស់។
- ចុះហត្ថលេខាយល់ព្រម និងបដិសេធការបញ្ចូល<br>ម៉ោង។
- ពិនិត្យមើលព័ត៌មានបញ្ចូលទាំងអស់សម្រាប់សេវា ដែលបានផ្តល់ជូន។
- ប្រើប្រាស់ម៉ូឌុលផ្ញើសារ DCI Messaging Module
- ចូលទៅផ្នែកផ្តល់ជំនួយ DCI

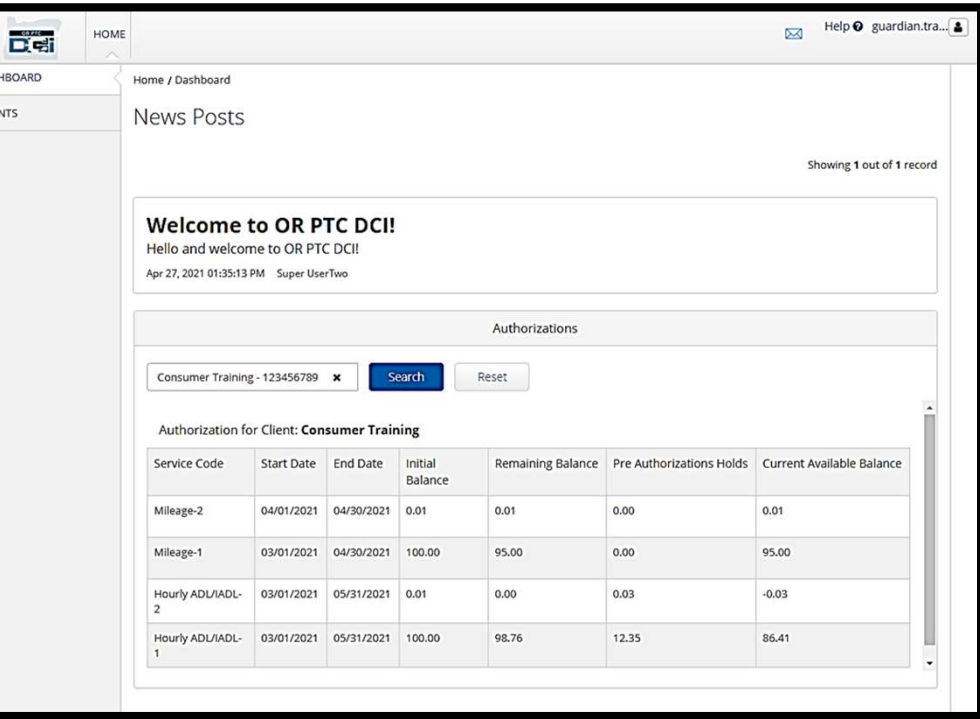

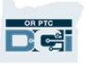

### សេស្តិះអូតប្រេស្រស & សេខត្ថ័យសម្ភាត

#### តើអ្នកមានឈ្មោះអ្នកប្រើប្រាស់អ្វីខ្លះ?

- ទីភ្នាក់ងារនឹងផ្តល់ឈ្មោះអ្នកប្រើប្រាស់ទៅឱ្យអ្នក។ ជាធម្មតា ឈ្មោះអ្នកប្រើប្រាស់របស់អ្នក Njនទƙមង់ដូចƴងេƙƳម៖ firstname.lastname។ ឧDŽហរណ៍ ƙបសិនេបេƻƗះរបស់អƒកគឺ John Smith នោះឈ្មោះអ្នកប្រើប្រាស់របស់អ្នកគឺ John.Smith. ក្នាក់ងារនឹងផ្តល់ឈ្មោះអ្នកប្រើប្រាស់ទៅឱ្យអ្នក។ ជាធម្មតា ឈ្មោះអ្នកប្រើ<br>នេទម្រង់ដូចខាងក្រោម៖ firstname.lastname។ ឧទាហរណ៍ ប្រសិនបើវេ<br>hn Smith នោះឈ្មោះអ្នកប្រើប្រាស់របស់អ្នកគឺ John.Smith.<br>សិនបើអ្នកចាំបាច់ត្រូវបញ្ជាក់ឈ្មោះអ្នក
- ្យបសិនបើអ្នកចាំបាច់ត្រវបញ្ជាក់ឈ្មោះអ្នកប្រើប្រាស់របស់អ្នក ស្ទមទាក់ទងការិល័យ ក្នុងមូលដ្ឋានរបស់អ្នក។

#### េតខƇុ ំNjនេលខកូដសNjƂត់អីខƛ ះƚ?

- លេខកូដសម្ងាត់របស់អ្នកត្រវបានទីភ្នាក់ងារផ្តល់ជូនអ្នក។
- លេខកូដសម្ងាត់ត្រវ
	-
- មានអក្សរធំ (uppercase letter) ចំនួន 1 អក្សរតូច (lowercase letter) ចំនួន 1 និងលេខ ចំនួន 1 និងតួអក្សរចំនួន 1។ ខកូដសម្ងាត់**អ្វីខ្លះ?**<br>បខកូដសម្ងាត់របស់អ្នកត្រូវបានទីភ្នាក់ងារផ្តល់ជូនអ្នក។<br>• មានយ៉ាងតិ៍ច 10 តូអក្សរ។<br>• មានអក្សរធំ (uppercase letter) ចំនួន 1 អក្សរតូច (lowercase letter<br>- ចំនួន 1 និងតួអក្សរចំនួន 1។<br>• មិនអាចមានតួអក្សរបាន់គ
	- មិនអាចមានតួអក្សរជាន់គ្នាលើសពី 2 នៅក្នុងមួយជួរ។
	- មិនអាចមានតួអក្សរជាន់គ្នាលើសពី 2 ពីឈ្មោះរបស់អ្នកឡើយ។
	-

### ƳរចូលកមƗ វិធីƺេលក ដ ំ ប ូ ង

ជាដំបូង សូមស្វែងយល់អំពីរបៀបចូលច្រកវេបសាយ ਛ<sup>ើ New tab</sup> 1 × <sup>+</sup> ត៍។ ពីកុំពƘ ូទ័រេលតុ ឬកុំពƘ ូទ័រយួរៃដរបស់អក សូមអនុវត ƒ Ǝ តាមដំណាក់កាលដូចខាងក្រោម៖

1. សូមស្វែងរកទៅតាម

https://orptc.dcisoftware.com/

- 2. សូមបȥƃូលេƻƗះអកេ ƒ ƙបƙLJស់ និងេលខកូដ សម្ងាត់ដែលបានផ្តល់ជូនអ្នក (សូមមើលព័ត៌មាន  $\begin{array}{|c|c|c|}\hline \end{array}$   $\begin{array}{|c|c|c|}\hline \end{array}$ លម្អឥនោលេស្លាយដបន្ទាប់)
- 3. សូមចុចលើ Sign-In

**សម្គាល់៖** អ្នកអាចធ្លាស់ប្តូរភាសាចង់បានរបស់ អ្នកដោយចុចលើប៊ូតុងកាំសា (language) នៅ លើជ្រងខាងស្តាំ។ កាសាដើមត្រវបានកំណត់ជា កាស់ាអង់គ្លេស។ ភាសាជាជម្រើសដែលអាច Njន៖ NJǒអង់េគƚស េអសǙ៉ញ រសុ ƞ ុីǕǍ៉ប់

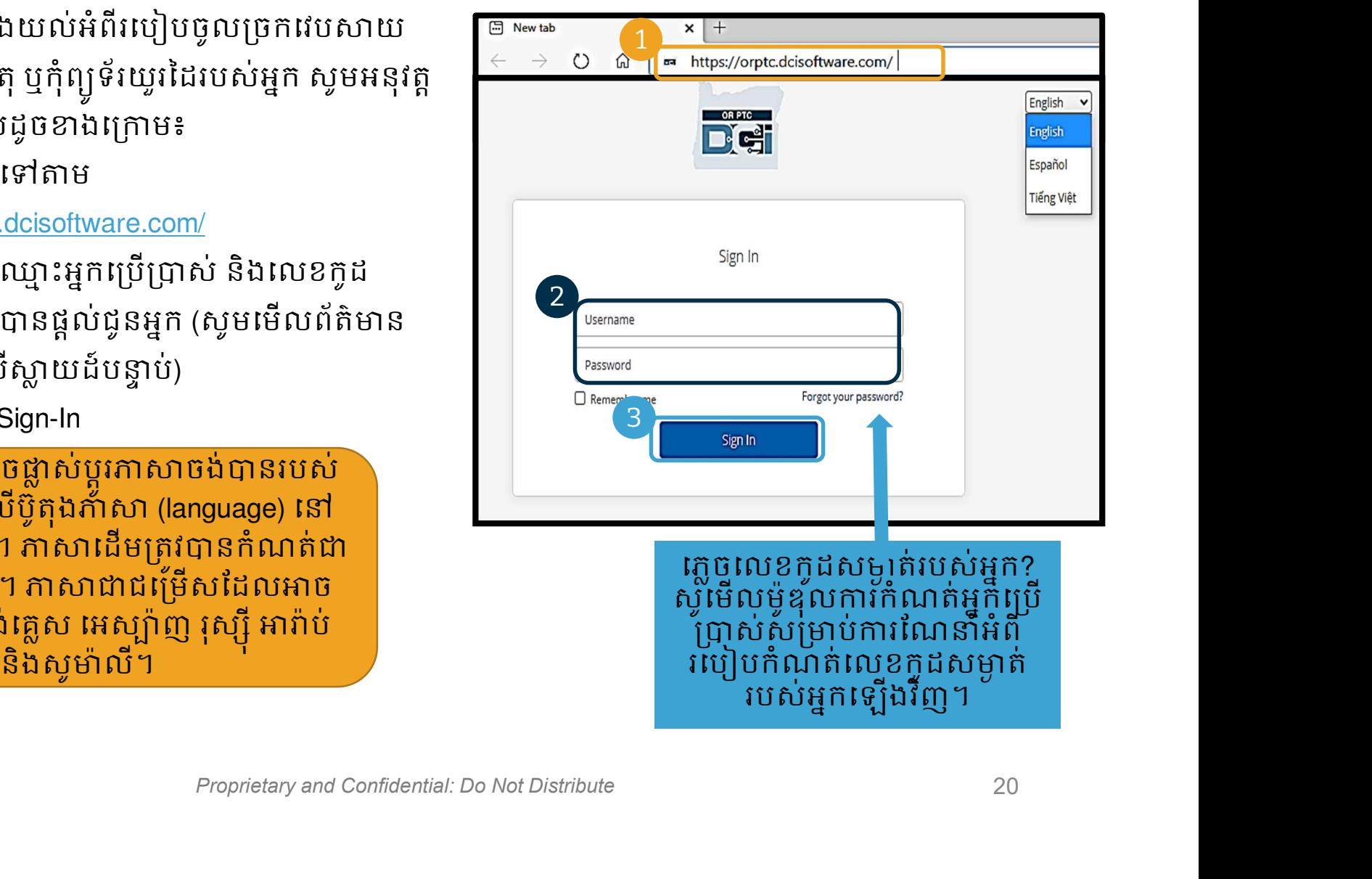

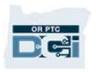

### ភារចូលកម្លុចឆបលេះមកលម្លុច

េǷេពលអ ƒកចូលកមƗ វធិ ីƺេលក ដំបូង អƒ កនឹងƙតȪវេសឱ ƒ Ƙប Ɖ ូរេលខកូដ សNjƂត់របស់អ ƒ ក។

- 1. ដាក់ពីលើសញ្ញារង្វង់ ។ នៅខាង ស្តាំដើម្បីមើលឃើញលក្ខខណ្ឌ លេខកូដសម្ងាត់។
- 2. សូមបញ្ចូលលេខកូដសម្ងាត់ ដដែលនៅក្នុងប្រឡោះលេខកូដ សម្ងាត់ទាំងពីរ។
- 3. សូមចុចលើពាក្យ Change Password

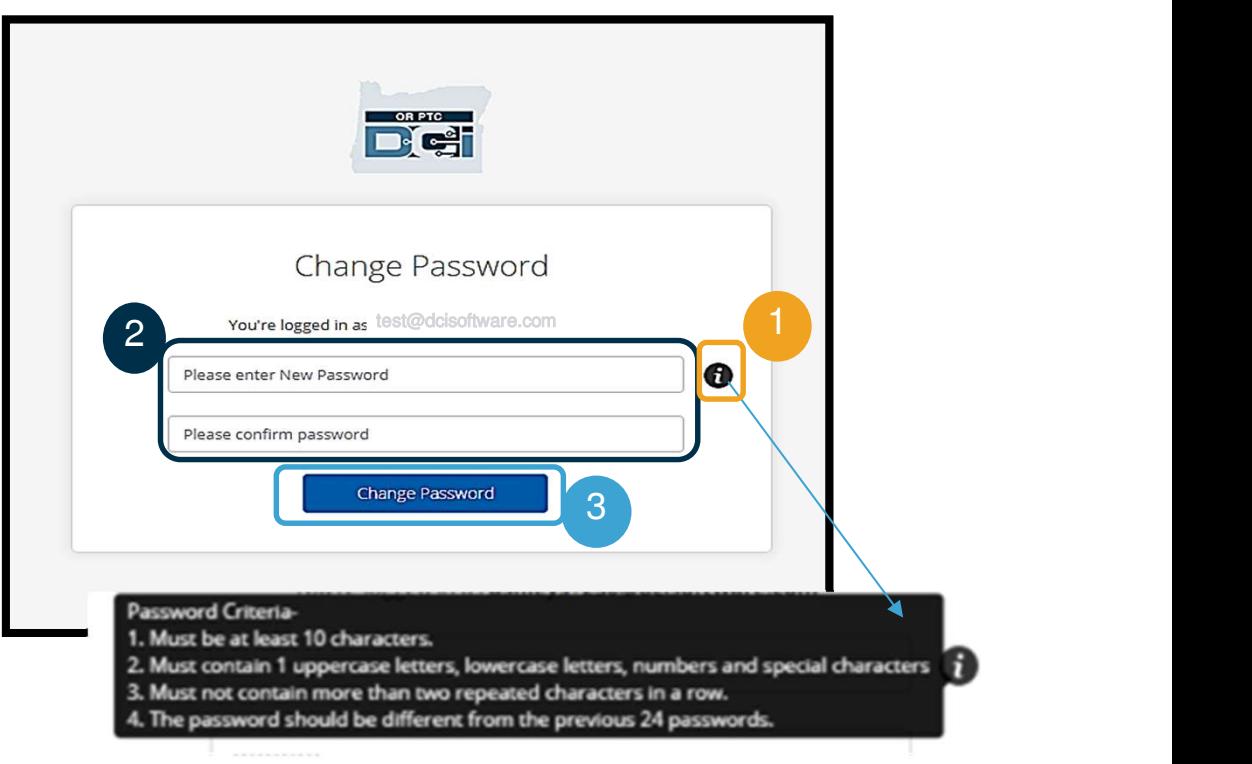

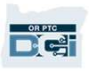

### ភារច្ច័លកម្លុំច័យសលេងក្លឹប

ប្រសនលម្អកប្តូរលេខកូដសម្ងាត់ | របស់អ ƒ ក អ ƒកនឹងទទួលLJន អុីែមលបȦƅក់ǃ អ ƒ កLJនប េលខកូដសNjƂត់របស់អ ƒ ក។

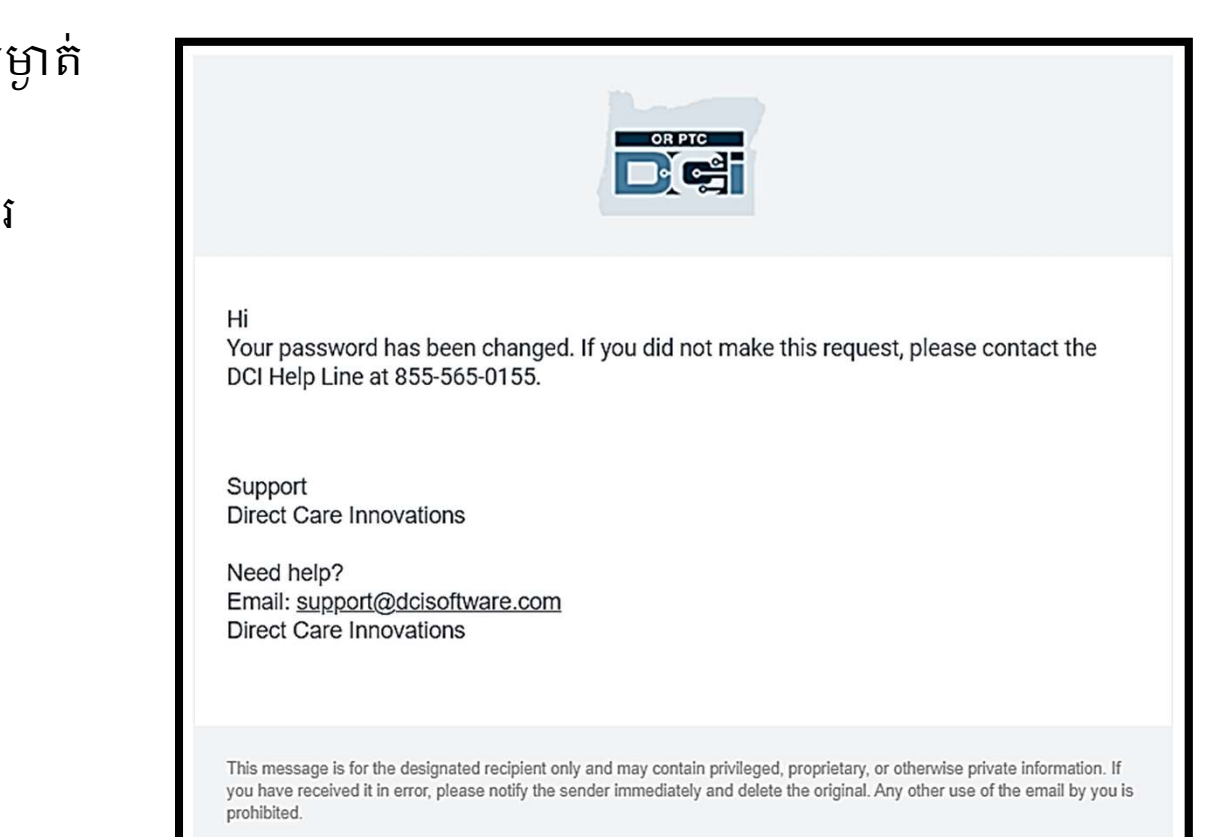

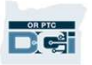

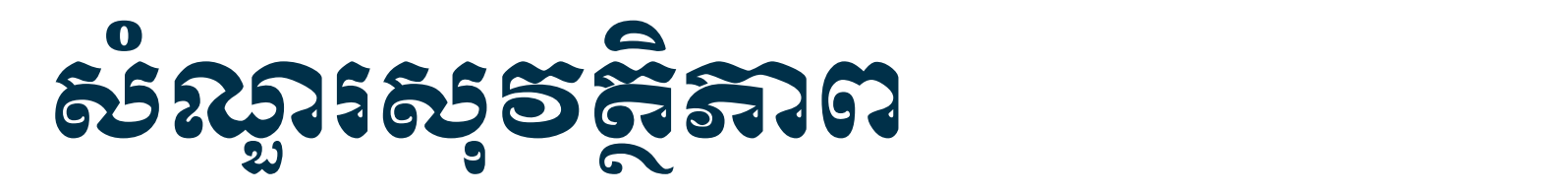

អ្នកចាបាច់ត្រវជ្រេសវេសសណ្ឋរ ួរ សុវត្ថិភាព។

- 1. សូមជ្រើសរើសម៉ឺនុយទម្លាក់ចុះ។
- 2. សូមជ្រើសរើសសំណូរមួយដែលអ្នក គិតថា អ្នកនឹងចាំចម្លើយ។

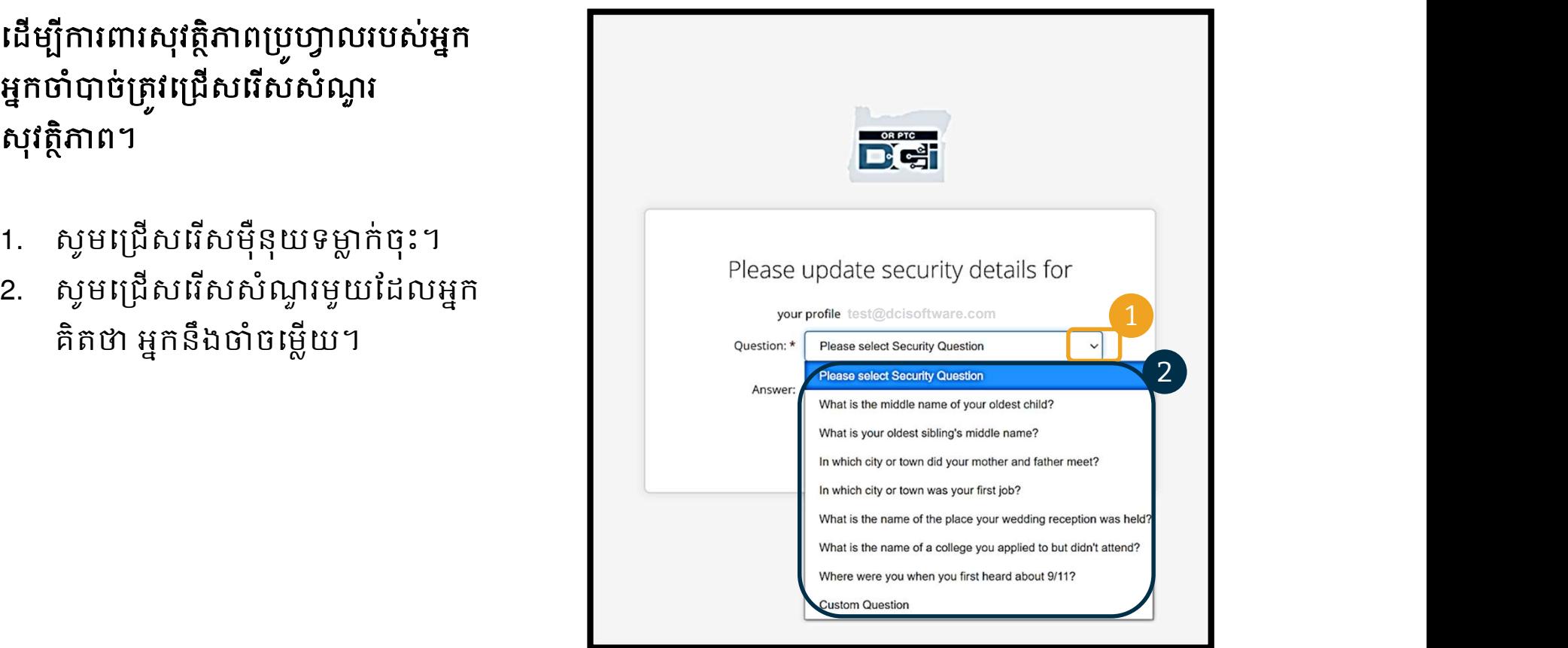

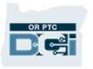

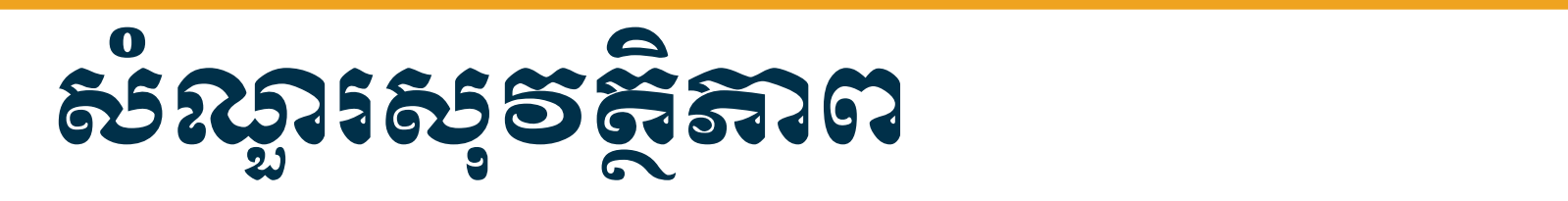

3. សូមចុច Save

ដោគជ័យ!

#### ព័ត៌NjនបែនមƏ អំពីសណំ ួរសវុ តិNJƏ ព៖

- អ្នកនឹងត្រវជ្រើសរើសសំណួរសុវត្ថិភាពរបស់អ្នកតែ Please update security details for នៅពេលអ្នកចូលដាលើកដំបូងប៉ុណ្ណោះ។ **«** all the strone in the stry or town was your first job?
- មានអក្សរដូចគ្នាលើសពីមួយនៅក្នុងមួយជួរឡើយ។

របស់អ្នកដែលអ្នកបានជ្រើសរើសដើម្បីកំណត់លេខកូដ សម្ងាត់របស់អ្នកឡើងវិញនៅថ្ងៃក្រោយ។

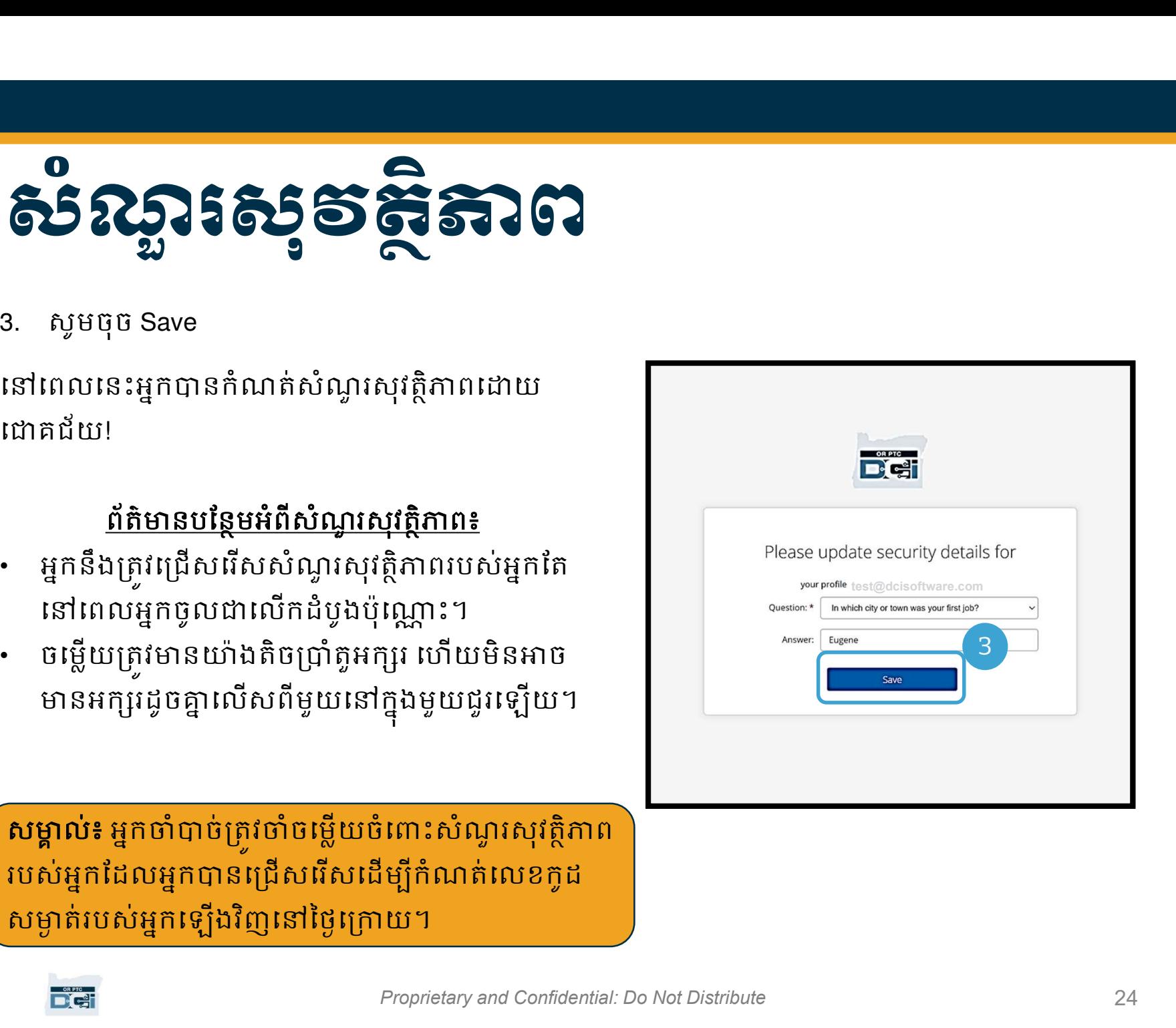

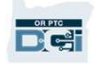

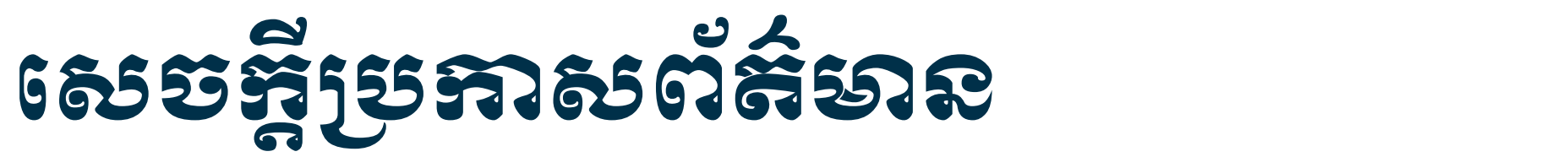

#### បន្ទាប់ពីអ្នកបញ្ចប់ការចូលកម្មវិធី អ្នកនឹងមើលឃើញសេចក្តីប្រកាសព័ត៌មានយ៉ាងតិចមួយ។

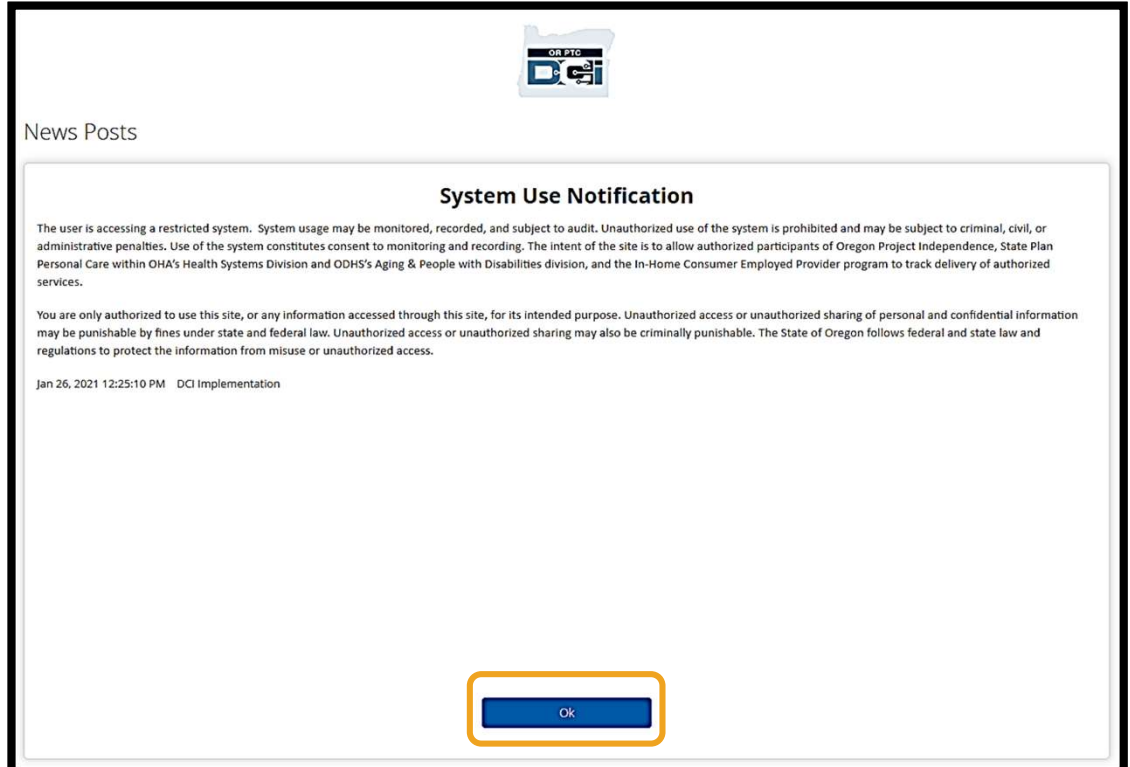

សូមចុចលើ OK ដើម្បីទទួលស្គាល់ខ្លឹមសារនៅលើសេចក្តីប្រកាសព័ត៌មាននីមួយៗ។

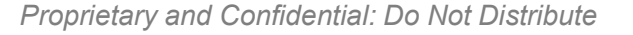

**Dict** 

### **ន**ស្ដីតាពទូនោទេ ឆ្កាខពតមាស

សូមអបអរសាទរ! អ្នកបានចូលក្នុងច្រក់វេបសាយតំ OR PTC DCI ដោយជោគជ័យ។ ផ្ទាំងពត៌មាន (Dashboard) ជាអ្វូដេលអ្នកមេលឃេញនៅពេលចូលកម្មវិធិ។ សូមពិនិត្យមេលថ្នាំងព័ត៌មានទាំង អស់Ƶƒ។

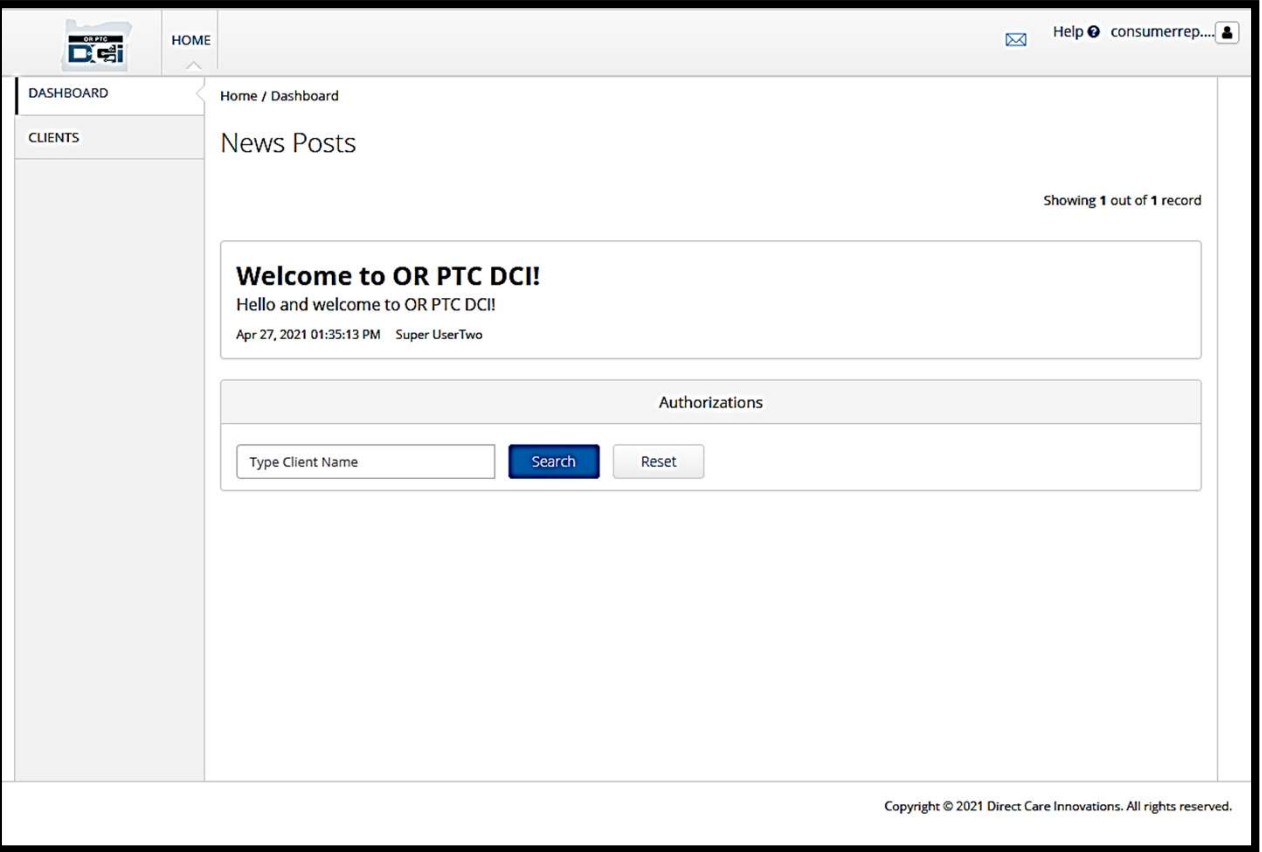

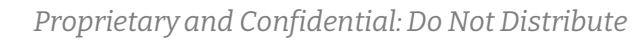

### **ន**ន្ទ្ធីតាពទូទោទេ ឆ្កាំ ១ពតមាស

#### នៅលើផ្ទាំងព័ត៌មានរបស់អ្នក អ្នក ស្វែងរក៖

- 1. ឈ្មោះអ្នកប្រើប្រាស់របស់អ្នក៖ សូមចុចដើម្បីស្វែងរកពាក្យ User Settings។
- 2. ជួយ៖ សូមចុចដើម្បីស្វែងរក ផ្នែកផ្តល់ជំនួយ DCI។
- 3. េស្រោមសំបុត្រ៖ ស្ងមចុចលើ Module។

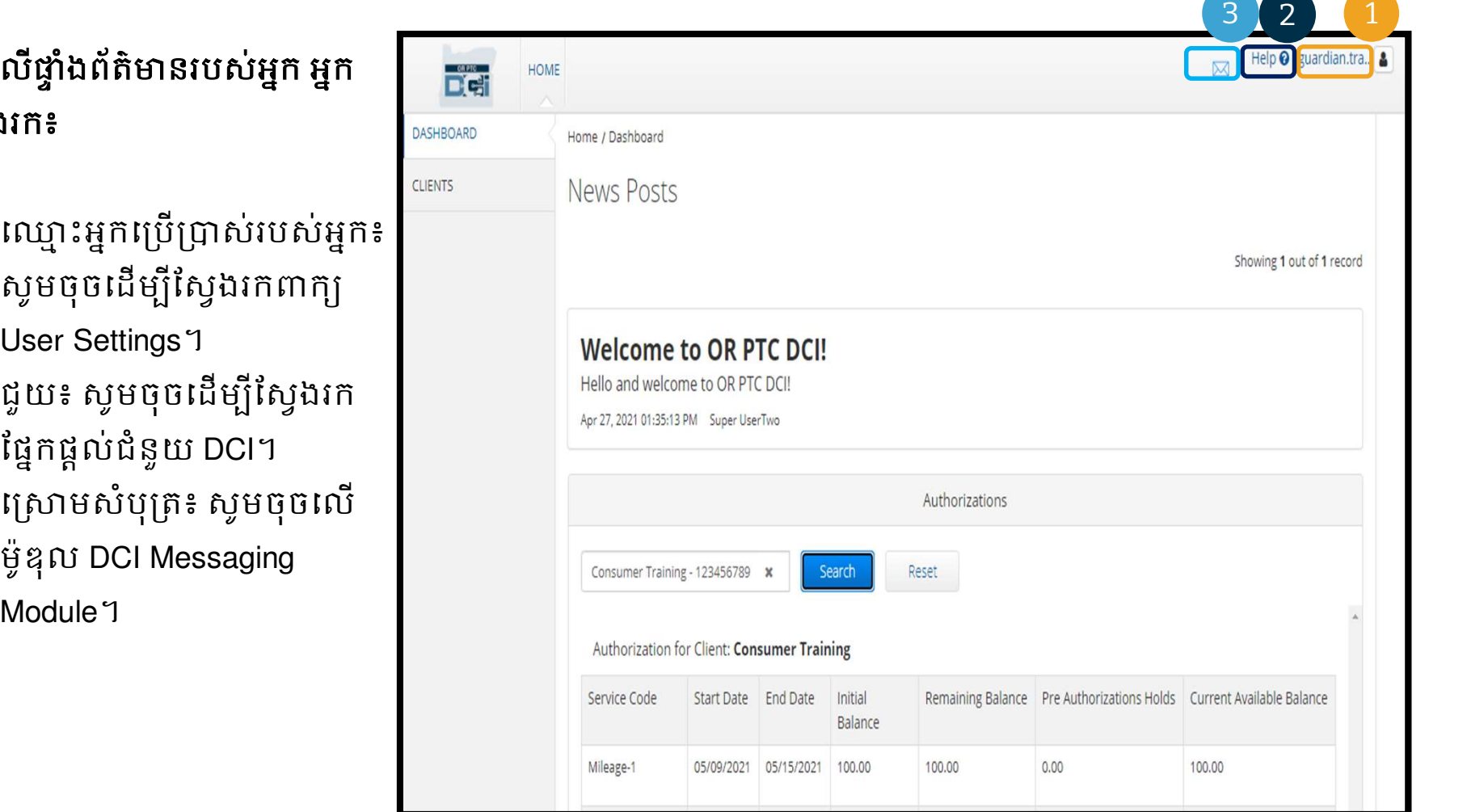

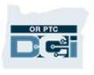

### <u>នន្ត្រីទាពទូចេះទេ ឆ្លាទពតទាស</u>

#### អ្នកនឹងមើលឃើញព័ត៌មានដូចខាង ក្រោម៖

- 1. សារសំខាន់ពីទីភ្នាក់ងារដែល យៅថា សេចក្តីប្រកាស ព័ត៌មាន។
- 2. េថេមេតិថិជន ដែលយើងអាច មើលឃើញបញ្ជីអ្នកប្រើប្រាស់ ដែលអ្នកតំណាង។
- 3. ƳរផƉល់ƳរអនុȦƈតបចƃ ុបƓនƒ សម្រាប់អ្នកប្រើប្រាស់ដែលអ្នក តំណាង។

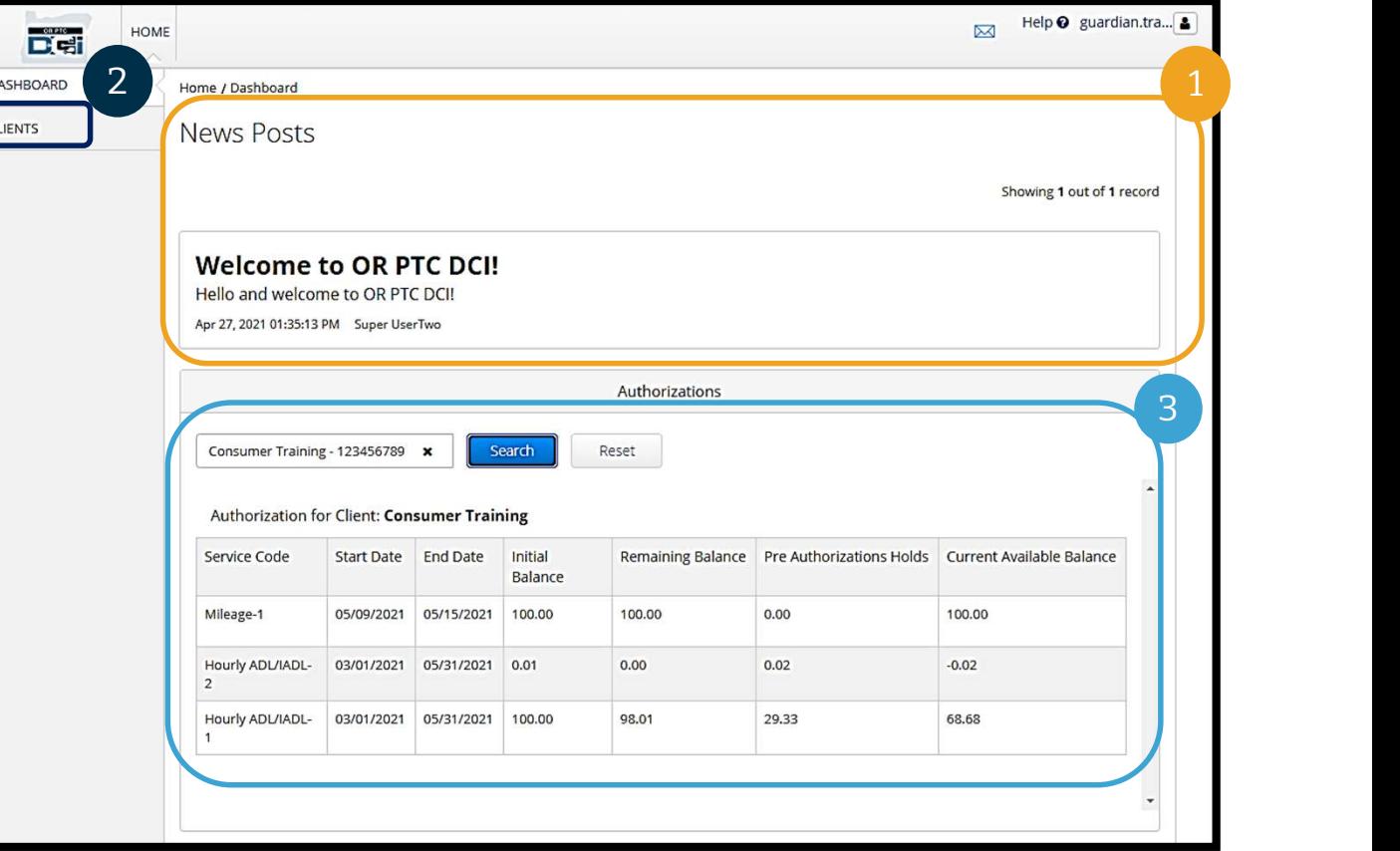

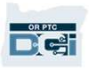

### សេចក្ដីអនុញ្ញាត

នៅក្នុងកម្មវធិ OR PTC DCI លិខិអនុញ្ញាតគិដូចិជា សក្ខិបត្រិដូច្នោះដែរ។ សេចក្តីអនុញ្ញាតិប្រាប់អ្នកអំពី ចំនួនេNj៉ ង និងចNjƂយែដលអƒកេƙបƙLJស់NjនសƙNjប់េសǏ េǷកƒុងរយៈេពលទូDŽត់បចƃ ប្បន្ន។ ដេម្ប មើលឃើញសេចក្តីអនុញ្ញាតរបស់អ្នកប្រើប្រាស់ សូមចូលទៅកាន់ទំព័រ Dashboard រួចសូមចុចទៅ Authorizations។ ថ្នាំងព័ត៌មានផ្តល់ការអនុញ្ញាតរបស់អ្នក គឺនៅក្រោមជាប់នឹងសេចក្តីប្រកាសព័ត៌មាន។

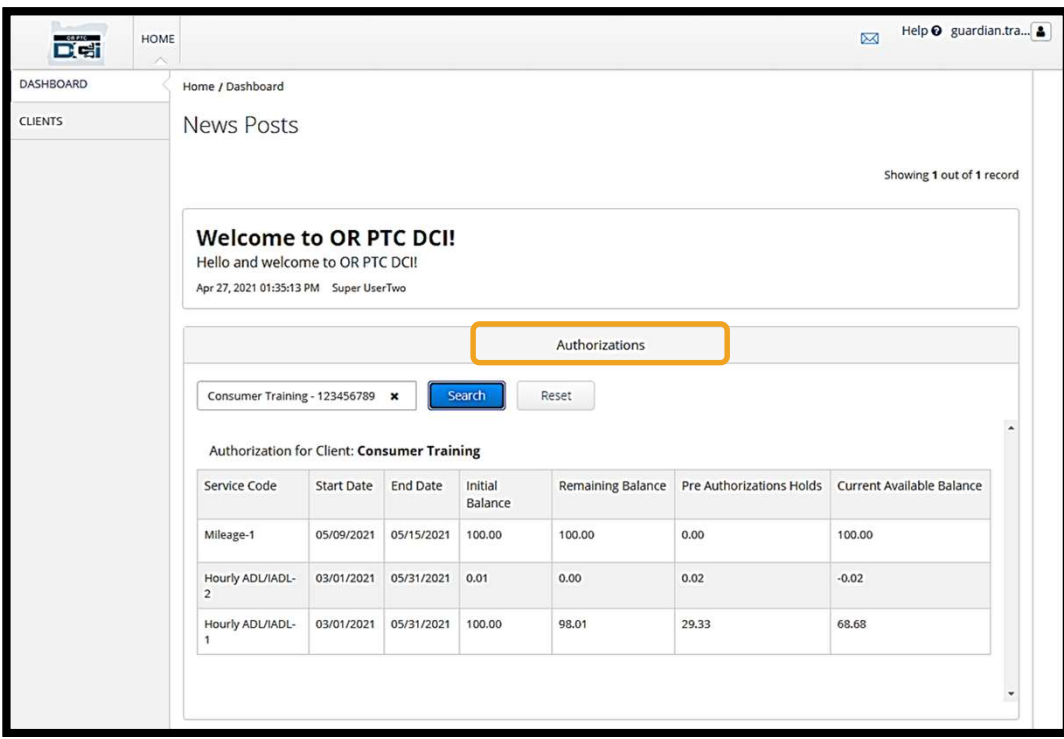

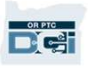

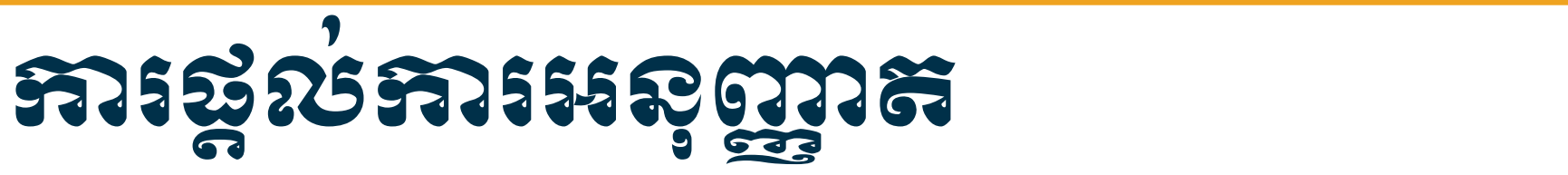

#### ដេម្បីបង្ហាញពត៌មានសេចក្តីអនុញ្ញាតិបច្ចុប្បន្នរបស់អ្នកប្រេប្រាស៖

- 1. សូមវាយឈ្មោះរបស់អ្នកប្រេប្រាស់
- 2. សូមចុចលើពាក្យ Search

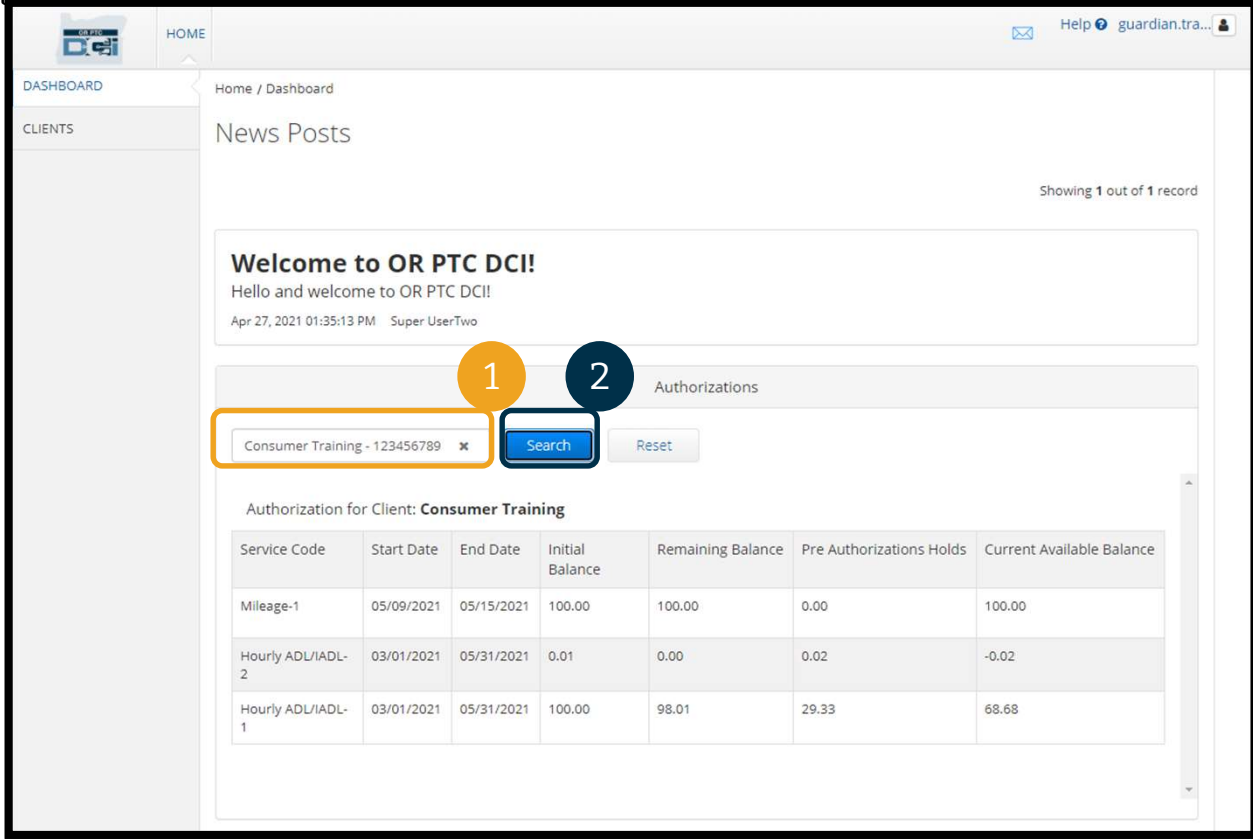

### សេចក្តីអនុញ្ញាត

តើព័ត៌មាននេះមានន័យដូចម្តេច?

**DRATE** 

- លេខកូដសេវា៖ ឈ្មោះរបស់អ្នកសេវាដែលផ្តល់ទៅឱ្យអ្នកប្រើប្រាស់។
- 
- កាលបរិច្ឆេទចាប់ផ្តើម និងបញ្ចប់៖ បង្ហាញអណពីរយៈពេលសេវាបច្ចុប្បន្ន។<br>សមតុល្យដំបូង៖ បង្ហាញអំពីចំនួនម៉ោង ឬចម្ងាយដែលអ្នកប្រើប្រាស់គ្រូវបានអនុញ្ញាតនៅ
- ពេលចាប់ផ្តើមរយៈពេលសេវាបច្ចុប្បន្ន។<br>**សមតុល្យនៅសល់៖** ម៉ោង ឬចម្ងាយដែលនៅសល់នៅលើសេចក្តីអនុញ្ញាតរបស់អ្នកប្រើ
- **ិ៍ ទី សមត្ថកិច្ច និង សមត្ថកិច្ច និង សមត្ថកិច្ច និង សមត្ថកិច្ច និង សមត្ថកិច្ច និង សមត្ថកិច្ច និង សមត្ថកិច្ច និង**<br>ម្រើព័ត៌មាននេះមានន័យដូចម្តេច?<br>• លេខក្នុងសោរ៖ ឈ្មោះរបស់អ្នកសេវាដែលផ្តល់ទៅឱ្យអ្នកប្រើប្រាស់ក្រូវបានអនុញ្ញាតនៅ<br> **ិ៍ ទី និង ស្នារ និង**<br>កើតតំចាននេះមានន័យដូចម្តេច?<br>• លេខក្នុងសោង ឈ្មោះរបស់អ្នកសេវាដែលផ្តល់ទៅឱ្យអ្នកប្រើប្រាស់។<br>• សមត្ថល្បង់បង្ក បង្ហាញតិពីចំនួនចាំង ឬចម្ងាយដែលអ្នកប្រើប្រាស់ត្រូវបានអនុញ្ញាតនៅ<br>• សមត្ថល្បង់បង្ក បង្ហាញតិពីចំនួន ប្រាស់បន្ទាប់ពីសេវាត្រវបានអនុម័ត។<br><mark>ចំនូនទុកមុនការអនុញ្ញ័ាត (Pre-Authorization Holds)៖</mark> ម៉ោង ឬចម្ងាយនៃសេវាដែលបានផ្តល់
- សមតុល្យដែលមានបច្ចុប្បន្ន៖ ចំនួនម៉ោងឬចម្ងាយដែលមានសម្រាប់ប្រើប្រាស់បច្ចុប្បន្ន។

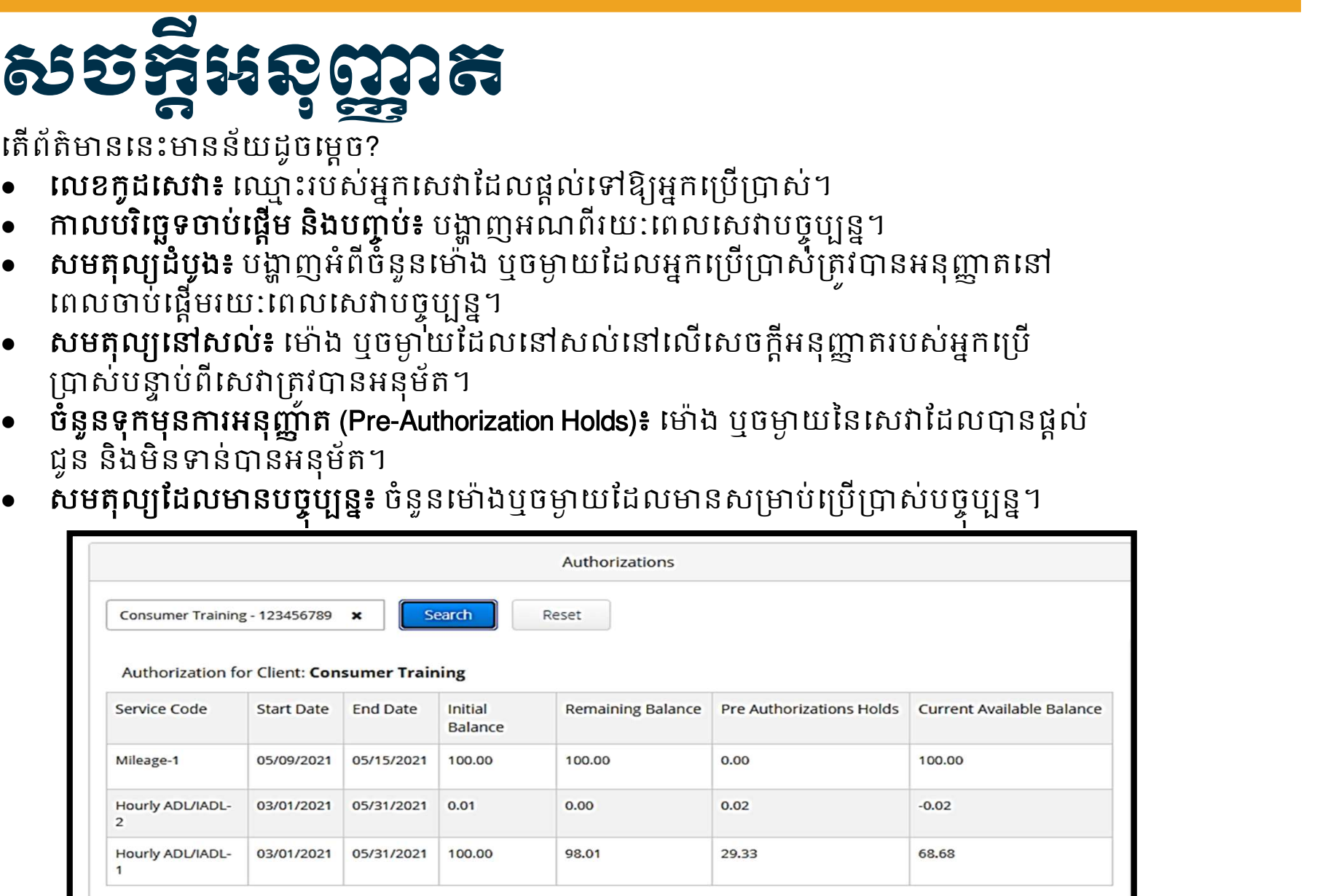

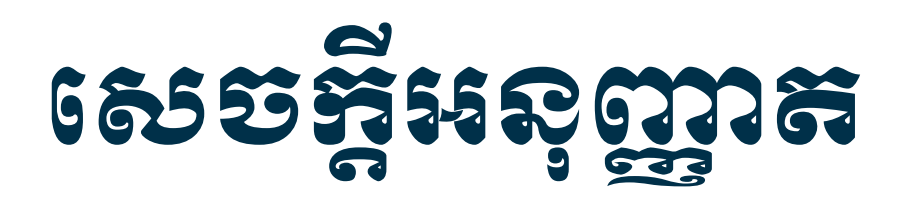

**Delegat** 

#### សម្គាល់៖ ប្រសិនបើ អ្នកជឿថា ពុំមានសេចក្តីអនុញ្ញាត សូមទាក់ទងទៅការិយាល័យក្នុង តំបន់របស់អ្នក។

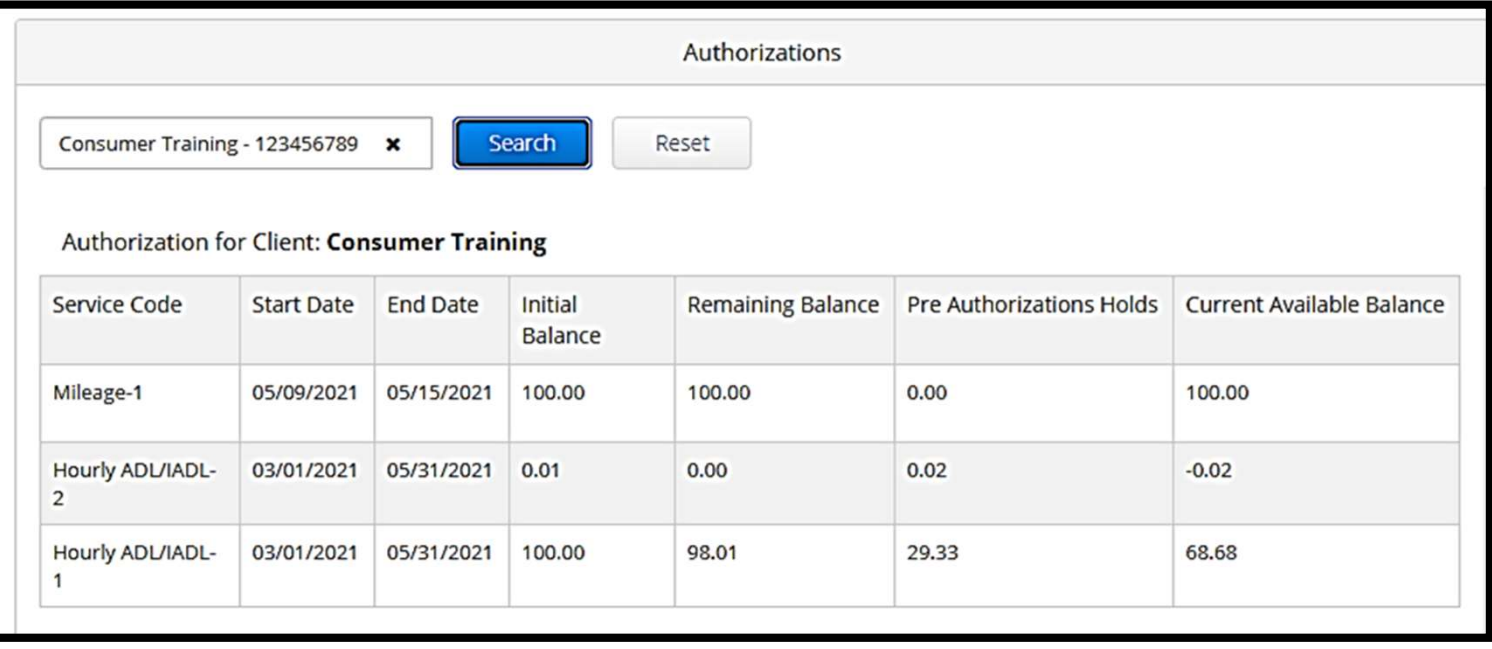

#### ពតនាទសល្អនេះនេះមន្ត្រីទីកា ႜႜႜႜႜႜၜႜႜႜၜၜႜ  $\Omega$ 5 ณั $\Omega$ 5 ที่สี่ 1 จุ๊ะ 3 ตัด นี้ 5 กุลาคม ครับ 3 ค

អ្នកត្រូវចុះហត្ថលេខាយល់ព្រមនៅលើគ្រប់ព័ត៌មានបញ្ចូលរបស់អ្នកផ្តល់សេវាទាំងអស់នៅពេលបញ្ចប់រយ:ពេល ទូទាត់់ដើម្បីធានាការទូទាត់ទាន់ពេលវេលាដល់អ្នកផ្តល់់សេវា។ To get to entries needing ចុះហត្ថលេខាយល់ព្រម:

- 1. សូមចុចលើពាក្យ Clients។
- 2. សូមចុចលើឈ្មោះរបស់អ្នកប្រើប្រាស់។

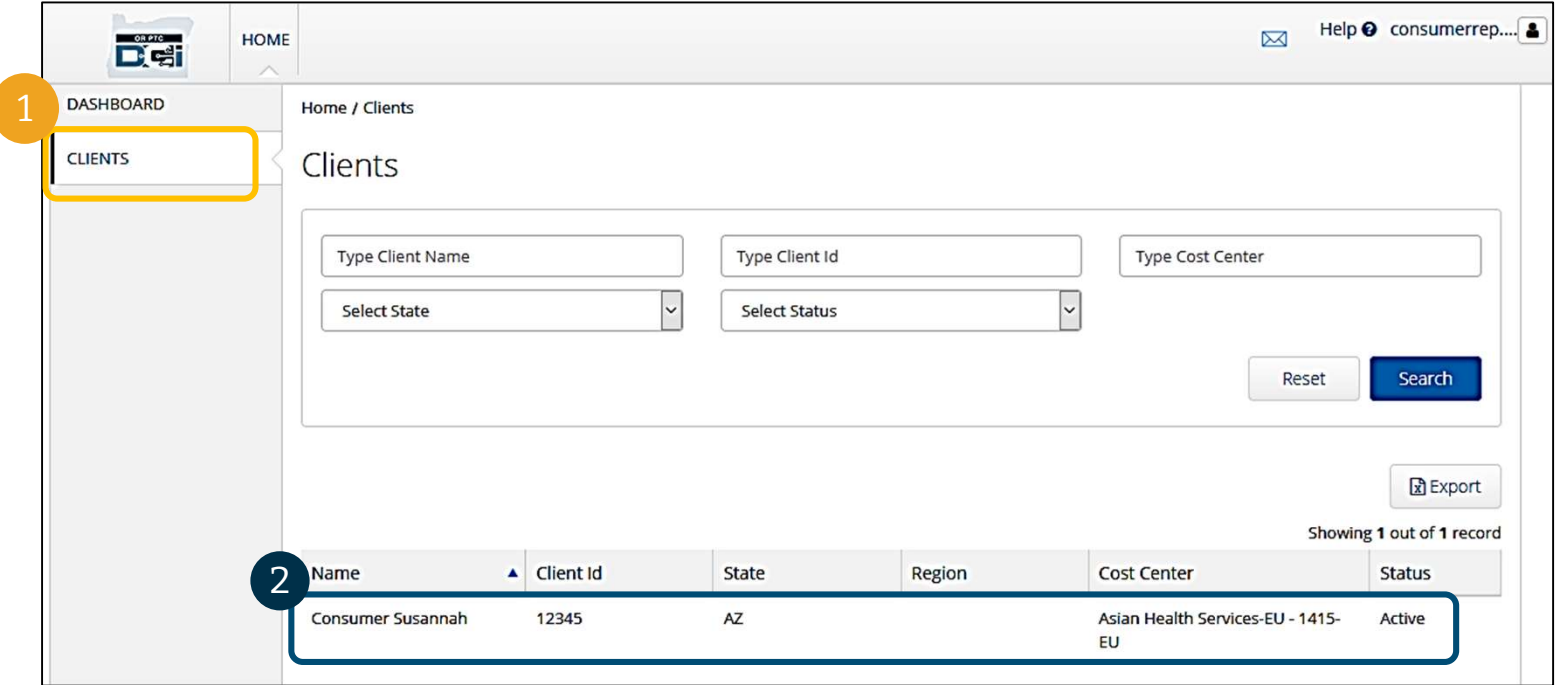

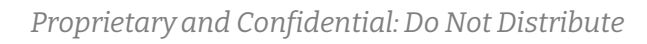

#### ពតនាទសល្អនបង្កើតនាង ႜႜႜႜႜၜႜႜႜၜၜႜ  $\Omega$ បេសស្រុក្ខទីអារទ្ទះហត្ថយេខា

3. ទាញចុះក្រោមទៅព័ត៌មាបញ្ចូលដែលបានដាក់នៅក្រោមព័ត៌មានប្រជាសាស្ត្ររបស់អ្នកប្រើប្រាស់។ ត្រង់នោះ អ្នកនឹងមើលឃើញព័ត៌មានប័ញ្ចូលដែលត្រូវបានបញ្ចូលសម្រាប់អ្នកប្រើប្រាស់នោះ។

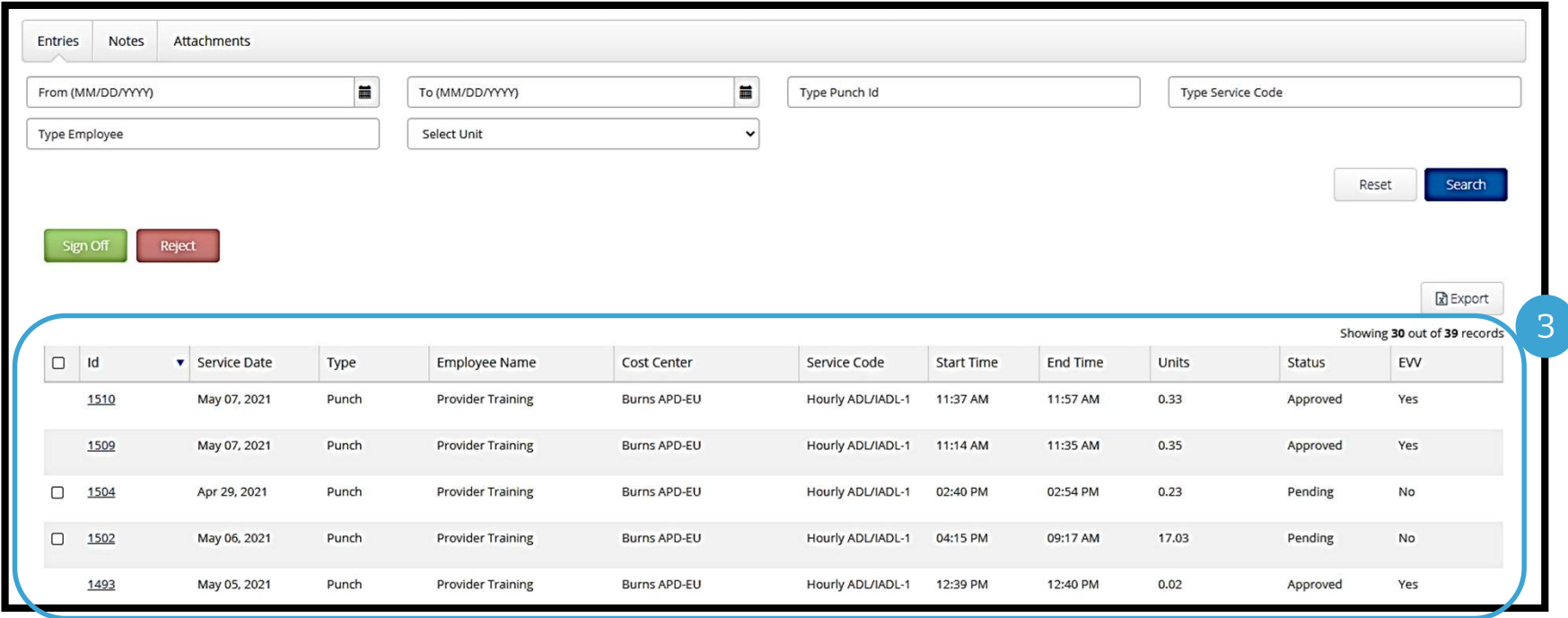

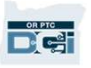

#### ពត៌មានបណ្តូរបងេរបង្រួទការប្ ូ  $\Omega$ ପେ $\Omega$ ୍ରେଙ୍କୁ ପର୍ଯ୍ୟଟ $\Omega$ ଙ୍ଗୁ ସେଥେ

- **ចុះហត្ថលេខាយល់អ្រីម**នៅលើព័ត៌មានបញ្ចូលដែលអ្នកជៀឋា ត្រឹមត្រូវ និងច្បាស់លាស់។
- <mark>បដិសេធ</mark>ព័ត៌មានបញ្ចូលដែលអ្នកគិតថា មិនត្រឹមត្រូវ ឬដែលធ្វើឡើងដែាយមានកំហុស។ ប្រសិនបើអ្នក បដិសេធពត៌មានបញ្ចូល នោះស្ថានភាពពត៌មានបញ្ចូលត្រូវប្ដូរទៅ ត្រូវបានបដិសេធ ហើយពត៌មានបញ្ចូល លែងអាចកែសម្រល ឬអនុម័តបានទៀតហើយ។

ស<mark>ម្គាល់៖</mark> ជំនួសឱ្យការបដិសេធព័ត៌មានបញ្ចូល អ្នកអាចស្នើអ្នកផ្តល់សេវាឱ្យកែសម្រួលព័ត៌មាន បញ្ចូលឱ្យបានត្រឹមត្រូវ។

![](_page_34_Picture_92.jpeg)

![](_page_34_Picture_5.jpeg)

### ពតមានសល្លិវន្ទដែល សម្រៀងស្វ ႜႜႜႜႜၜၯၟၯၟ  $\mathcal{R}$ បេះប្រឹក្ខខករបេះ ស្រុកស្រេ • Start Times **Example 2014**<br>• Start Times Times The Second of Secondan Secondary of Secondary of Secondary of Secondary of Secondary of Secondary of Secondary of Secondary of Secondary Content in many content in the star **ាន៍មានមណ្ឌល បែលអង្គ**<br>សូមមើលព័ត៌មាននៅក្នុងបញ្ជីព័ត៌មានបញ្ចូល៖<br>• Distribution public ព័ត៌មានល្បាល៖<br>• Service Dates កាលបរិច្ឆេទដែលអ្នកប្រើប្រាស់បានទទួលសេវា។<br>• Service Dates កាលបរិច្ឆេទដែលអ្នកប្រើប្រាស់បានទទួលសេវា។<br>• Endp

សូមមើលព័ត៌មាននៅក្នុងបញ្ជីព័ត៌មានបញ្ចូល៖

- ID៖ សូមចុចលើ ID ដើម្បីមើលព័ត៌មានលម្អិតអំពីព័ត៌មានបញ្ចូល។
- Service Date៖ កាលបរិច្ឆេទដែលអ្នកប្រើប្រាស់បានទទួលសេ័វា។
- Employee Name៖ ឈ្មោះរបស់អ្នកផ្តល់សេវា។
- Cost Center៖ ឈ្មោះការិយាល័យសាខា។
- Service Code៖ ប្រភេទសេវាដែលបានទទួល។
- 
- 
- 
- Status៖ ស្ថានភាពព័ត៌មានបញ្ចូល។
- ម**៤ចាង ២ ស្រុកក្រោយព័ត៌មានបញ្ចូល។ និង បានបង្កាត់ប្រាប់នេះ បានបង្កាត់ប្រាប់នេះ ប្រាប់នេះអង្គការពិតអាចបញ្ចូល។<br>• ID៖ សូមចូលលើ ID ដើម្បីមើលព័ត៌មានលម្អិតអំពីព័ត៌មានបញ្ចូល។<br>• Service Date ៖ កាលបំផ្លែកផ្តល់យោងនោះ<br>• Cost Center** EVV៖ ផ្អែកនេះនឹងនិយាយថា ័័No ប្រសិនបើមិនបានចុះហត្ថលេខាយល់ព្រម និង Yes ប្រសិនបើអ្នក បានចុះហត្ថលេខាយល់ព្រម។

![](_page_35_Picture_155.jpeg)

![](_page_35_Picture_13.jpeg)

#### ពតមាសល្លិវានៅស្ថិតនិង្ស ႜႜႜႜႜႜၜႜႜႜၜၜၟ  $\Omega$ 5 ณั $\Omega$ 5 ที่สี่ 1 จุ๊ะ 3 ตัด นี้ 5 กุลาคม ครับ 3 ตัด

#### ការចុះហត្ថលេខាយលព្រម ឬបដិសេធព័ត៌មានបញ្ចូល៖

- 1. សូមជ្រើសរើសព័ត៌មានបញ្ចូលនីមួយៗដែលអ្នកកំពុងអនុវត្តសកម្មភាព ឬ
- 2. សូមជ្រើសរើសរាល់ព័ត៌មានបញ្ចូលទាំងអស់ ដោយជ្រើសរើសប្រអប់ធីកខាងលើ
- 3. សូមចុចលើសកម្មភាពសមស្រប Sign off (ចុះហត្ថលេខាយល់ព្រម) ឬ Reject (បដិសេធ)
- 4. ស្ងមចុច Yes នៅលើផ្ទាំង Alert

**D'el** 

#### <mark>សម្គាល់៖</mark> អ្នកក៏អាចប្រើប្រាស់តម្រងស្វែងរកដើម្បីស្វែងរកព័ត៌មានបញ្ចូលជាក់លាក់ផងដែរ

![](_page_36_Figure_7.jpeg)

### នន្ត្រីនាពន្ធនេះទេ ខ្ញុំខ្សួរបង្កើនរា

កម្មវិធី OR PTC DCI មានប្រព័ន្ធផ្ញើសារផ្ទាល់ខ្លួន។ កម្មវិធីនេះអាចឱ្យអ្នកផ្ញើសារទៅអ្នកផ្តល់សេវារបស់អ្នកប្រើ ប្រាស់ និងបុគ្គលទំនាក់ទំនងរបស់អ្នកនៅការិយាល័យក្នុងមូលដ្ឋានរបស់គាត់។ អ្នកក៏អាចទទួលបានសារបង្កើត េឡឹងដោយប្រព័ន្ធផងដែរ។ នៅខាងលើថ្នាំងព័ត៌មានរបស់អ្នក អ្នកនឹងមើលឃើញសារដាស់តឿនពណ៌ក្រហម ប្រសិនបើអ្នកមានសារអាទិភាពខ្ពស់។

សម្គាល់៖ ម៉ូឌុលផ្ញើសារ OR PTC DCI <u>មិន</u>គួរប្រើប្រាស់សម្រាប់ការទំនាក់ទំនងបន្ទាន់ឡើយ។

![](_page_37_Picture_84.jpeg)

![](_page_37_Picture_4.jpeg)

### <u>នស្ថិតាពន្ធផោះស្រុម នូវរបស្ដសារ</u>

ដេម្បីមេលសាររបស់អ្នកនៅក្នុងមូឌុលផ្ញេ ǒរ សូមចូលេǵកƒុ ងƙចកេវបǒយត៍ OR PTC DCI។ បន្ទាប់មកសូមអនុវត្ត $\overline{B}$   $\overline{B}$   $\overline{C}$   $\overline{B}$   $\overline{C}$   $\overline{C}$   $\overline{C}$   $\overline{C}$   $\overline{C}$   $\overline{C}$   $\overline{C}$   $\overline{C}$   $\overline{C}$   $\overline{C}$   $\overline{C}$   $\overline{C}$   $\overline{C}$   $\overline{C}$   $\overline{C}$   $\overline{C}$   $\overline{C}$  តាមដំណាក់កាលដូចខាងក្រោម៖  $\overline{\phantom{a}}$   $\overline{\phantom{a}}$   $\over$ 

- 1. សូមចុចលេីស្រោមសំបុត្រនៅជ្រង ស្តាំខាងលើអេក្រង់
- 2. សូមចុចលើ See All Messages
- 3. អƒកនឹងេǵដល់ម៉ូឌុលេផƇǒរ (Messaging Module)

![](_page_38_Picture_5.jpeg)

![](_page_38_Picture_6.jpeg)

#### <u>ទន្ដ្រីតាពទូនោះទេមុខុលខ្លេសារ</u>

#### េដមƓǕី នǒរេǷកƒុ ងƙបអប់៖

- 1. សូមចុចលើសារ
- 2. ទំព័រ Message Details នឹងេបកេឡង ហើយអ្នកនឹងអាចអាចអានសារ
- 3. ស្ទូមចុចលើប្រអប់ Inbox ដើម្បីត្រឡប់ ទៅមើលសារទាំងអស់វិញ

![](_page_39_Picture_85.jpeg)

![](_page_39_Picture_6.jpeg)

![](_page_39_Picture_7.jpeg)

ARC

#### <u>នស្ដីតាពទូនោះទេមុខុលខ្មែសារ</u>

#### ពេលនេះ សូមរៀនអំពីរបៀបផ្ញើសារ។

#### ដើម្បីផ្ញើសារ៖

- 1. សូមចុចលើ Actions
- 2. សូមចុចលើ New Message

![](_page_40_Picture_51.jpeg)

![](_page_40_Picture_6.jpeg)

### <u>ទន្ដ្រីតាពទូនោសេម្វខ្សួលមើសារ</u>

#### ក្រោម៖

- 1. េផ្ញើទៅ (To)៖ សូមចាប់ផ្តើមវាយ អក្សរបើទី 1 នៃនាមខ្លួន ឬនាម  $\frac{1}{2}$  subject: \*  $\frac{1}{2}$  My time was rejected ƙតកូលរបស់អកƒ ទទួល រចួ េƙជស រើសឈ្មោះពីបញ្ជីទម្លាក់ចុះនៅ
- 2. កម្មវត្ត (Subject)៖ សូមវាយកម្មវត្ត $\overline{\mathbf{a}}$   $\overline{\mathbf{b}}$   $\overline{\mathbf{a}}$   $\overline{\mathbf{b}}$   $\overline{\mathbf{a}}$   $\overline{\mathbf{b}}$   $\overline{\mathbf{a}}$   $\overline{\mathbf{b}}$   $\overline{\mathbf{b}}$   $\overline{\mathbf{b}}$   $\overline{\mathbf{b}}$   $\overline{\mathbf{b}}$   $\overline{\mathbf{b}}$   $\overline{\mathbf{b}}$   $\overline{\mathbf{b}}$   $\over$ សារនៅក្នុងប្រអប់ Subject។
- 3. អាទិភាព (Priority)៖ ស្ងមជ្រើស រើសកម្រិតអាទិភាពពីម៉ឺនុយទម្លាក់ ចុះ *(សូមមើលស្លាយដ័បន្ទាប់* សម្រាប់ព័ត៌មានលម្អិត) និង ទី និង បើសារៈ
- 4. សូមវាយសារនៅក្នុងប្រអប់តូ េសចកី (Ɖ Body)។
- 5. សូមចុចប៊ូតុង Send

**DREC** 

![](_page_41_Picture_7.jpeg)

### <u>នស្ដីតាពទូនោសេនូឌុលស្ដើសារ</u>

- ស្ទមជ្រើសរើស Low, Medium, ឬ High ពីម៉ឺនុយទម្លាក់ចុះនៅ កƒុងƙបអប់ Priority។
- សារសអាទិភាពខ្ពស់ (High ពណ៌ក្រហមនៅផ្នែកខាងលើ ថ្នាំង OR PTC DCI Dashboard របស់អ្នកទទួល នៅពេលចូល ក្នុងកម្មវិធី។

![](_page_42_Picture_72.jpeg)

![](_page_42_Picture_4.jpeg)

![](_page_43_Picture_0.jpeg)

**DC** 

### កម Ɨ វិធី OR PTC DCI Mobile App

កម្មវិធី OR PTC DCI Mobile App មិនមេនសម្រាប់តែអ្នកផ្តួលសេវាបុណ្ណោះទេ! អ្នកដែល ជាតិណាងនយោជក៏អ្នកប្រេប្រាស់ ក៏អាចប្រេប្រាស់កម្មវិធី mobile app ផងដែរ ដើម្បី៖ ិ៍ រីរីរី OR PTC DCI Mobile App<br>TC DCI Mobile App មិនមែនសម្រាប់តែអ្នកផ្តល់សេវាប៉ុណ្ណោះទេ! អ្នកដែល<br>យោជកអ្នកប្រើប្រាស់ ក៏អាចប្រើប្រាស់កម្មវិធី mobile app ផងដែរ ដើម្បី៖<br>មីលព័ត៌មានបញ្ចប់សម្រាប់សេវាដែលបានផ្តល់ផ្ទុន។<br>ប្រោសម៉ូឌុ

- ពិនិត្យមើលព័ត៌មានបញ្ចប់សម្រាប់សេវាដែលបានផ្តល់ជូន។
- ចុះហត្ថលេខាយល់ព្រម ឬបដិសេធព័ត៌មានបញ្ចូលម៉ោង
- -សូមប្រើប្រាស់ម៉ូឌុលផ្ញើសារ DCI Messaging Module។

សូមចាបផ្តើមរៀនអពរបៀបទាញយកកម្មវធ OR PTC DCI Mobile App។

![](_page_44_Picture_6.jpeg)

### អារសាលីនាងស្ថិត្ត Nopile App

េដមƓ ី DŽញយកកមƗ វធិ ី ស ូ មច ូ លេǵƳន់ Apple App Store ឬ Google Play Store

![](_page_45_Figure_2.jpeg)

![](_page_45_Picture_3.jpeg)

### អារន<u>្តសូល ស្រុងអង្គស្រុង</u> Mobile App

- ក្នុងរការស្វែងរក។  $(4.0+ \star \mid 4.5+ \star)$  Editors' Choice
- $2.$  ស្ងំមជ្រើសរើស OR PTC DCI ពីបញ្ជី  $\frac{1}{\log 2}$  DCI Mobile EVV DETERTY DURING A Business កមƗវធិ ីែដលNjន។

សម្គាល់៖ មានកម្មវិធី DCI mobile app លើសពី មួយ សូមប្រាកដថា អ្នកបានជ្រើសរើសកម្មវិធី <sup>TimeACare</sup> **Apple Patherships, LLC** · Business

3. សូមចុចលើ Install បន្ទាប់មកសូម  $\overline{\phantom{iiiiiiii}}$   $\overline{\phantom{iiiiiiiiiiiiiiiiiiiiiiiiiiiiiiiiiiiiii}}$ ចុចបើកនៅពេលការដំឡើងកម្មវិធី <mark>\*\*</mark> SHIFTR Employee Sch  $\left| \begin{array}{ccc} \overbrace{\mathbf{m}} & \overbrace{\mathbf{m}} &$ 

![](_page_46_Figure_5.jpeg)

![](_page_46_Picture_6.jpeg)

# Ƴរចុះចូលកƒ ង **រ**<br>សម **ភ័**ស្តី**១**ឆ េǷេលឧបករណ៍ ចល័តរបស់

- 1. ស្ងមបើកកម្មវិធី OR DCI PTC  $\mathbf{H}$   $\Omega$  and  $\Omega$  and  $\Omega$
- 2. សូមបȥƃូលេƻƗះអកេ ƒ ƙប ប្រាស់ និងលេខកូដសម្ងាត់ របស់អƒក
- 3. អ្នកអាចចុចលើរូបសញ្ញាភ្នែក **នេះ «» ការ Computer** ដើម្បីបង្ហាញលេខកូដសម្ងាត់ របស់អ្នកដែលបានបញ្ចូល **បាន Mass Paycom** Lyfe course
- 4. សូមគូសធីក Remember me ប្រសិនបើអ្នកចង់ឱ្យប្រព័ន្ធចង ថាំឈ្មោះអ្នកប្រើប្រាស់របស់ អ្នក និង ស្រុក ស្រុក ស្រុក ស្រុក ស្រុក ស្រុក ស្រុក ស្រុក ស្រុក ស្រុក ស្រុក ស្រុក ស្រុក ស្រុក ស្រុក ស្រុក ស្រុក
- 5. សូមចុចលើពាក្យ Login

![](_page_47_Picture_6.jpeg)

ស<mark>ម្គាល់៖</mark> សូមចុចលើប៊ូតុងភាសា (language) នៅជ្រងស្ដាំខាងលើដើម្បីប្ដូរ  $\mathfrak{g}$ ភាសាលើអេក្រង់ចូលកម្មវិធីរបស់អ្នក!

![](_page_47_Figure_9.jpeg)

# ទីǂំងរបស់ឧបករណ៍ ។ Ƴរចូលកƒ ង **ការ ភ័**ស្តី**5** ឆ

ការចូលជាលើកដំបូងនឹងតម្រូវឱ្យអ្នកផ្តល់ផ្លូវកម្មវិធីទៅ<br>ទីតាំងរបស់ឧបករណ៍។

សម្គាល់៖ អ្នកត្រូវជ្រើសរើសពាក្យ "Allow While Using  $\begin{picture}(16,14) \put(0,0){\line(1,0){75}} \put(1,0){\line(1,0){75}} \put(1,0){\line(1,0){75}} \put(1,0){\line(1,0){75}} \put(1,0){\line(1,0){75}} \put(1,0){\line(1,0){75}} \put(1,0){\line(1,0){75}} \put(1,0){\line(1,0){75}} \put(1,0){\line(1,0){75}} \put(1$  $\text{App}^*$  បើមិនដូច្នោះទេ អ្នកមិនអាចចូលកម្មវិធីឡើយ។ កម្ម all location on the map when performing វិធីនឹងមិនតាមដានទីតាំងរបស់អ្នក (ក្នុងនាមជាតំណាង នៅក្នុង នៅក្នុង La Precise: on និយោជកអ្នកប្រើប្រាស់)។ កម្មវិធីតម្រវឱ្យមានលទ្ធភាព គោរពតាម EVV។ សារនេះនឹងបង្ហាញតែនៅពេលអ្នក ចូលកម្មវិធីជាលើកដំបូងប៉ុណ្ណោះ។

![](_page_48_Figure_3.jpeg)

![](_page_48_Picture_4.jpeg)

### <u> ឆ្គំរូទអង្គទីន</u> Mobile App Dashboard

សូមមើលថ្នាំងកម្មវិធី Mobile App Dashboard<br>របស់អ្នក។

- ម៉្ង៉ឌុលផ្តើសារ (Messaging Module)៖ ស្ងម **រារ (Messaging Module)** របស់ Messagine Management Corporation of PTC DCI ចុចេលេȯǒមសំបុƙតេǷƙជង ȩ ǒƉំƴងេល ដេម្បីមេលសារនៅក្នុងប្រអបសារចូល (inbox) របស់អ្នក។ ក។
- សេចក្តីប្រកាសព័ត៌មាន៖ សារសំខាន់ពីទី ភ្នាក់ងារ។ សូមចុចលេសេចក្តីប្រកាស ព័ត៌មាន (News Posts) ដើម្បីមើលព័ត៌មាន លមិត។

![](_page_49_Picture_4.jpeg)

![](_page_49_Picture_5.jpeg)

### <u> ស្នួសូយកម្ពុងទ្រូទ្រន</u>្ទី Mobile App

#### សូមេមលមឺនុយរបស់អក៖ ƒ

- 1. សូមច ុ ចេលរបូ ែខƞបȥƆរេដមƓី  $\mathfrak l$ មីលម៉ឺនុយរបស់អ្នកៗ  $\mathfrak l$ <sup>Hello and welcome to OR PTC DCI!</sup>
- 
- 3. សូមចុចលើ Message ដើម្បី េមលǒររបស់អ ƒ
- 4. សូមចុចលើ Language ដើម្បីប្តូរ NJǒែដលអ ƒ កចង់LJន។

![](_page_50_Figure_6.jpeg)

![](_page_50_Picture_7.jpeg)

#### ពតនាទសល្អនបងេសត្រូទីតា ၟၟၟၟၟၟၟၟၟၟ<br>ၯၯၟၣ<u>ႜၯၟၯၟၟ</u>  $\mathcal{R}$ បេះប្រឹក្ខខករបំរំ ស្រុកស្រុកស្រ

សូមƸប់េផមព័ត៌ Ɖ Njនបȥƃូ លែដលƙតវ ƳរចុះហតេលƏ ƴ។ េដមƓេីǵដល់ សូម ចុចលើឈ្មោះរបស់អ្នកប្រើប្រាស់។ <mark>រូ</mark> clients

- 1. ពីមុឺនុយ សូមចុចេល Clients
- 2. សូមចុចមលេឈ្មោះរបស់អ្នកប្រេ <del>| \_ \_ \_ \_ \_ \_ \_</del> \_ \_ ប្រាស់ដើម្បីទៅដល់ព័ត៌មាន |<br>■ Logout លមិតរបស់អតិថិជន។ ơ
- 3. ស្ងមចុចលើព័ត៌មានបញ្ចូលដែល ត្រវការចុះហត្ថលេខា (Entries Requiring Sign Off)។

![](_page_51_Picture_5.jpeg)

![](_page_51_Picture_6.jpeg)

### ตสัยมอยญิณย์ฉันวัตถึงสัตว์ออล

- 1. សូមចុច និងសងžត់េǷេលព័ត៌Njន បញ្ចូលដើម្បីជ្រើរើសព័ត៌មាននោះ។ អ្នក <mark>Susannah,Hourly Behavioral Health Personal Care-1</mark><br>គួរមើលឃើញប្រអប់ពណ៌ខៀវដែល **Realth Personal Care-1** មានសញ្ញាធីនៅខាងស្តាំ។
- 2. ស្ងំមចុចលើ Action **business** Client Signoff: No

D'et

- $3.$  ពីតកន្លែងនេះ អ្នកអាចជ្រើសរើសទាំង  $\frac{1}{2}$   $\frac{1}{2}$   $\frac{1}{2}$   $\frac{2020000052 \text{ Hour}}{2}$ (Cancel)
- 4. ប្រសិនបើអ្នកចុច ចុះហត្ថលេខាយល់ (Reject) អƒកនឹងទទួលLJនសȦƈ បȦƅក់ រួចសូមចុច Confirm។

![](_page_52_Picture_5.jpeg)

#### ពតមាសសិល្ហិ៍ នៅសង្គម ខ្លួន ូ <u>របសាទអស់</u>

#### បន្ទាបមក សូមេលពត៌មានបញ្ចូលទាំងអស៖

1. ពី Client Details សូមចុច Entries។

DG

- 2. សូមចុចលេពត៌មានបញ្ចូលណាមួយដែលអ្នកចង់មេលពត៌មានលម្អត់។
- 3. សូមចុច Back ដើម្បីត្រឡប់ទៅបញ្ហីព័ត៌មានបញ្ចូលវិញ។

![](_page_53_Picture_5.jpeg)

![](_page_54_Picture_0.jpeg)

#### ពីមុឺនុយ៖

- 1. សូមចុច Message
- 2. ស្ងំមចុចឈ្មែ New Message  $\blacksquare$   $\blacksquare$  Message
- 3. ƙបអប់ "To:" រចួ Ƹប់ េផមƉ ǏយេƻƗះអកទទួល និង ƒ បƷƟញេចញមក។
- 
- (Priority)
- 6. សូមបន្ថែមឯកសារភ្ជាប់<br>ប្រសិនបើមាន
- 7. សូមសរសេរសាររបស់អ្នក<br>8. សូមចុចលើ Send
- 

![](_page_54_Picture_12.jpeg)

![](_page_54_Picture_13.jpeg)

![](_page_54_Picture_14.jpeg)

![](_page_55_Picture_0.jpeg)

![](_page_55_Picture_1.jpeg)

![](_page_56_Picture_0.jpeg)

សូមអបអរសាទរ! អ្នកបានបញ្ចប់ការបង្រៀនដំបូងអំពីកម្មវិធី OR PTC DCI ហើយ! នៅពេលនេះ អ្នក និងអ្នកប្រេប្រាស់គូរតែអនុវត្តរូចហេយនូវ៖

- ការជ្រើសរើសារីស្ត EVV របស់អ្នកប្រើប្រាស់ EVV ការទំនាក់ទំនងជាមួយការិយាល័យ ក្នុងតំបន់របស់អ្នក ប្រសិនបេចង់ប្រេទូរស័ព្ទខ្សែ ឬ Fob EVV។<br>ក្
- សូមបង្កើតអាសយដ្ឋានអ៊ីមែល ប្រសិនលើអ្នកមិនទាន់មាន។

សម្គាល់៖ អ្នកប្រហេលជាបានជ្រេសរេសអាសយដ្ឋានអុមេលផ្ទាល់ខ្លួន េដមƓីេƙបƙLJស់កម Ɨ វធិ ីOR PTC DCI។

• ត្រូវប្រាកដថា អ្នកបានទាក់ទងការិយាល័យក្នុងមូលដ្ឋានដើម្បីកែអាសយដ្ឋាន អ៊ីមែលរបស់អ្នក។ ក។

សូមឆ្លងកាត់ការការបង្កេតអាសយដ្ឋានអុមេល ប្រសនលេចាបាច់។

### ភារសេ ស្ថិតអាសយស្តាលអុចមេល

- មានអុីមែលឥតគិតថ្លៃជាច្រើនសម្រាប់អ្នកផ្តល់ សេវា។ អ៊ីមែលធំបំផុតគឺ Gmail របស់ Google។ នូវ Google
- េនះគឺƺǕសយƽƊនអុីែមលឥតគិតៃថƚ ទាំងស្រងដែលងាយស្រលខ្លាំងសម្រាប់អ្នកប្រើ Firstname Lastname ព្រាស់។
- Gmail ក៏NjនផងែដរេǷេលឧបករណ៍ƹƚតៃវ កម្មវិធី Android និង Apple iOS 1  $\frac{P\text{assword}}{S\text{ as a number of times.}}$
- សូមចុចេលតំណNJƅប់ƴងេƙƳមេដមƓីចុះ ឈ្មោះសម្រាប់ Gmail៖
- https://accounts.google.com/signup/v2/webcr eateaccount?flowName=GlifWebSignIn&flow English (United States) -Entry=SignUp

#### @gmail.com Username You can use letters, numbers & periods One account. All of Google working for you. symbols Sign in instead **Next** Help Privacy Terms

### ភារសេ ស្ថិតអាសយស្តាលអុចមេល

- សូមបញ្ចូលនាមត្រកូល និងនាមខ្លួន (First and Last name)
- 2. បង្កើតឈ្មោះអ្នកប្រើប្រាស់
	- េƻƗះអƒកេƙបƙLJស់របស់អƒកគឺƺ អាស័យដ្ឋានអ៊ីមែលរបស់អ្នក។  $\overline{\phantom{a}}$
	- ្រើប្រាស់មានគេប្រើហើយ Available: christopherkringle78 ckringle653
	- អƒកǕចបេងតអុីែមលមួយេទ ž Ȣត ឬេƙប ែណdžំឱƘអƒកេƙប។
- - Google ណែនាំឱ្យប្រើ ប្រាស់ តួអក្សរចម្រះគ្នា<br>ចាប់ពី 8 តូឡើងទៅ
- 4. សូមបញ្ជាក់លេខកូដសម្ងាត់
- 5. សូមចុចេល Next

#### Google

![](_page_58_Picture_11.jpeg)

- 1. សូមបញ្ចូលលេខទូរស័ព្ទចល័តរបស់អ្នក
	- បានប្រើប្រាស់សម្រាប់បន្ថែមសុវត្ថិភាព |<br>នេះទេកាះ ប៉ុណ្ណោះ
- 2. សូមបញ្ចូលអាសយដ្ឋានអុមេលមួយទៀត<br>៖ ៖ ៖ ៖ ។ ។ ។ ក្នុង ក្នុង ក្នុង ក្នុង ក្នុង ក្នុង ក្នុង ក្រោយ និង ក្នុង ក្នុង ក្នុង ក្នុង ក្នុង ក្នុង ក្នុង ក្ ដេលអ្នកអាចនិងធ្លាប់
	- ្រើប្រាស់សម្រាប់តែការបន្ថែមសុវត្ថិភាព <u>«</u> a phone number (optional)<br>នៃប្រែកាំ តែប៉ុណ្ណោះ
- - េដមƓីបែនƏមសុវតិƏNJព Dždžǃ អƒកNjនវ័ យគ្រប់គ្រាន់ដើម្បីប្រេអុមេល និងរៀបចំ <mark> 4 <sup> </sup> </mark> េសវាផ្ទាល់ខ្លួនសម្រាប់អ្នក។ និយាយ <mark>គ្រោ</mark>ទ
- 4. សូមេƙជសេរស េភទ ឬេƙជសេរស មិនបƷƟញ ភេ $\mathfrak{s}^*$ 
	- Google េƙបƙLJស់េភទរបស់អƒកេដមƓី ពួកេគǕចេផេƇǵអក។ƒ
- 5. សូមចុចេល Next

![](_page_59_Picture_10.jpeg)

\* - [UIG]: ស្សញ្ញាច្បាំប្រាច<br>and Confidential: Do Not Distribute

![](_page_59_Picture_12.jpeg)

### ភារសេ ស្ថិតអាសយស្តាលអុចមេល

![](_page_60_Picture_1.jpeg)

- 1. សូមអានលក្ខខណ្ឌឯកជនភាព (Privacy and Terms)
- 2. ស្ងមចុចលើ l agree
- 3. អាសយដ្ឋានអ៊ីមែលរបស់អ្នកត្រូវបានបង្កើតហើយ អ្នក នឹងចូលដល់ទំព័រ Google Account របស់អ្នក។

![](_page_60_Picture_98.jpeg)

![](_page_60_Picture_6.jpeg)

![](_page_61_Picture_0.jpeg)

ដំេណ រƳរមួយេទȢត! អ្នកនិងត្រីវការ ឈ្មោះអ្នកប្រេប្រាស OR PTC DCI លេខក្ទុំដសម្ងាត់ និងលេខ **ា ន ប ន្ទា ប់**<br>*កោរមួយទៀត!*<br>រការ*មួយទៀត!*<br>រការ ឈ្មោះអ្នកប្រើប្រាស់ OR PTC DCI លេខក្<br>បស់អ្នកមុនប្រើប្រាស់កម្មវិធី OR PTC DCI។ ប្រវ<br>រព័ត៌មាននេះ សូមទាក់ទងការិយាល័យក្នុងតំបន់រ<br>អាចធ្វើបាន។ កូដ PIN របស់អ្នកមុនប្រេប្រាស់កម្មវិធី OR PTC DCl។ ប្រសិនបេអ្នកមិនទាន បានទទួលពត៌មាននេះ ស្ងមទាក់ទងការយាល័យក្នុងតំបន់របស់អ្នកឧ្យបានឆាប ǂមែដលǕចេធ ƛLJន។

![](_page_61_Picture_3.jpeg)

![](_page_62_Picture_0.jpeg)

![](_page_62_Picture_1.jpeg)

## ƙត Ȫ វƳរជំនួយ?

ប្រសិនបើអ្នកដំណើការទៅមុខទៀតមិនបាន និងត្រូវការជំនួយនៅក្នុងដំណោះស្រាយ OR PTC DCI យើងមានជំនួយសម្រាប់អ្នក! សNjƀល៖់ អƒកƙតȪវƳរេលខចុងេƙƳយ 4 ខƐង់ៃន SSN និងៃថƂែខƹƒំកំេណ តរបស់អកƒ

#### ផ្នែកសេវាអតិថិជន (បម្រេជ្ធន 24 ក្នុងមួយថ្ងៃ 7 ថ្ងៃក្នុងមួយសប្តាហ៍ លេកលេងថ្ងៃឈប់សម្រាក់)

សូមទាក់ទងតាមលេខ 1-855-565-0155 ឬអុីមែល <u>ORPTCSupport@dcisoftware.com</u> សម្រាប់ជំនួយ ពាក់ព័ន្ធនឹង៖ យើងមានជំនួយសម្រាប់អ្នក!<br>ផ្នែ**កសេវាអភិថិជន (បម្រើជូន 24 ក្នុងមូយថ្ងៃ 7 ថ្ងៃក្នុងមូយសប្តាហ៍ លើកលែងថ្ងៃឈប់សម្រាក)<br>សូមទាក់ទងតាមលេខ 1-855-665-0155 ឬអ៊ីមែល <u>ORPTCSupport@dcisoftware.com</u> សម្រ<br>• ជំនួយក្នុងការចូលកម្មវិធី<br>• ជំនួយក** 

- ជំនួយមូលដ្ឋានលើការស្វែងរកប្រព័ន្ធ
- 

• ជំនួយកƒុងƳរចូលកមƗវធិ ី េǷេពលេធƛƳរេសសុំជំនួយក ƒ ƒុងƳរចូលកមƗវធិ ី។

#### ជំនួយ PTC

សូមអ៊ីមែល <u>PTC.Support@dhsoha.state.or.us</u> ឬសូមទាក់ទងទៅការិយាល័យក្នុងតំបន់របស់អ្នក សម្រាប់ជំនួយពាក់ព័ន្ធនឹង៖ • ជំនួយក្នុងការចូលកម្មវិធី<br>• **សម្គាល់៖ អ្នកត្រូវការលេខចុងក្រោយ 4 ខ្ទង់នៃ SSN និងថ្ងៃខែឆ្នាំកំណើតរបស់អ្នក<br>• កំហុសប្រព័ន្ធ (ទំព័របង្កក កំហុសម៉ាស៊ីនមេ។ល។)<br>• កំហុសប្រព័ន្ធ (ទំព័របង្កក កំហុសម៉ាស៊ីនមេ។ល។)<br>សម្រាប់ជំនួយពាក់ព័ន្ធន** 

- ថ្មីចំពោះកម្មវិធី OR PTC DCI និងនៅពេលចាប់ផ្តើម
- 

### ផ្នែកផ្តល់ជំនួយ DCI

ប្រសិនបើអ្នកដំណើការទៅមុខទៀតមិនបាន និងត្រូវការជំនួយនៅក្នុងកម្មវិធី OR PTC DCI អ្នកអាច ងាយស្រលចូលទៅកាន់ទំព័រជំនួយ។

- $\bullet$  សូមចុចលើប៊ូតុង Help នៅជ្រុងស្តាំខាងលើនៃច្រកវេបសាយត៍។
- អ្នកនឹងនឹងទៅដល់ផ្នែកជំនួយ (Help Center) ដោយស្វ័យប្រវត្តិ។
- សូមស្វែងរកតាមពាក្យគន្លឹះដើម្បីស្វែងរកប្រភពជំនួយដែលអ្នកកំពុងស្វែងរក។

![](_page_64_Picture_73.jpeg)

![](_page_64_Picture_6.jpeg)

### ផ្នែកផ្តល់ជំនួយ DCI

កំណត់សម្គាល់អំពីផ្ទៃកផ្តល់ជំនួយ DCI៖

ផ្នែកផ្តល់ជំនួយ DCI មិនជាក់លាក់តែចំពោះ Oregon ទ្បើយ។ អ្នកគួរតែទទួលបានឯកសារជំនួយ OR PTC DCI ពីទីភ្នាក់ងារ។ សូមទាក់ទងការិយាល័យក្នុងមូលដ្ឋានរបស់អ្នក ប្រសិនបើអ្នកមិនបាន ទទួលឯកសារទាំងនេះ ឬប្រសិនបើអ្នកត្រវការឯកសារទាំងនេះជាទម្រង់ជាក់លាក់។

![](_page_65_Picture_3.jpeg)

![](_page_66_Picture_0.jpeg)

![](_page_66_Picture_1.jpeg)